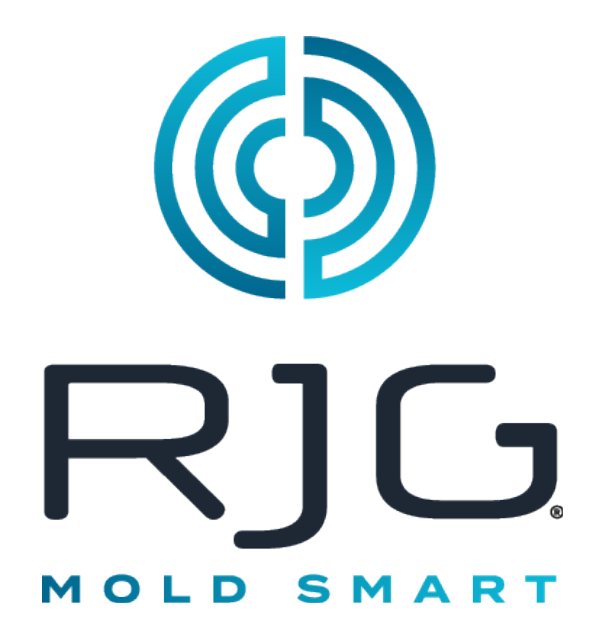

Software che fornisce capacità di acquisizione dati a livello di impianto e analisi di processo per operazioni di stampaggio a iniezione.

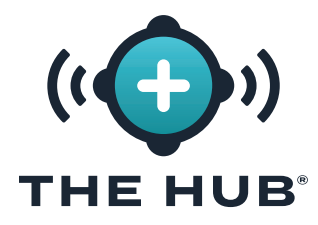

# **INDICE**

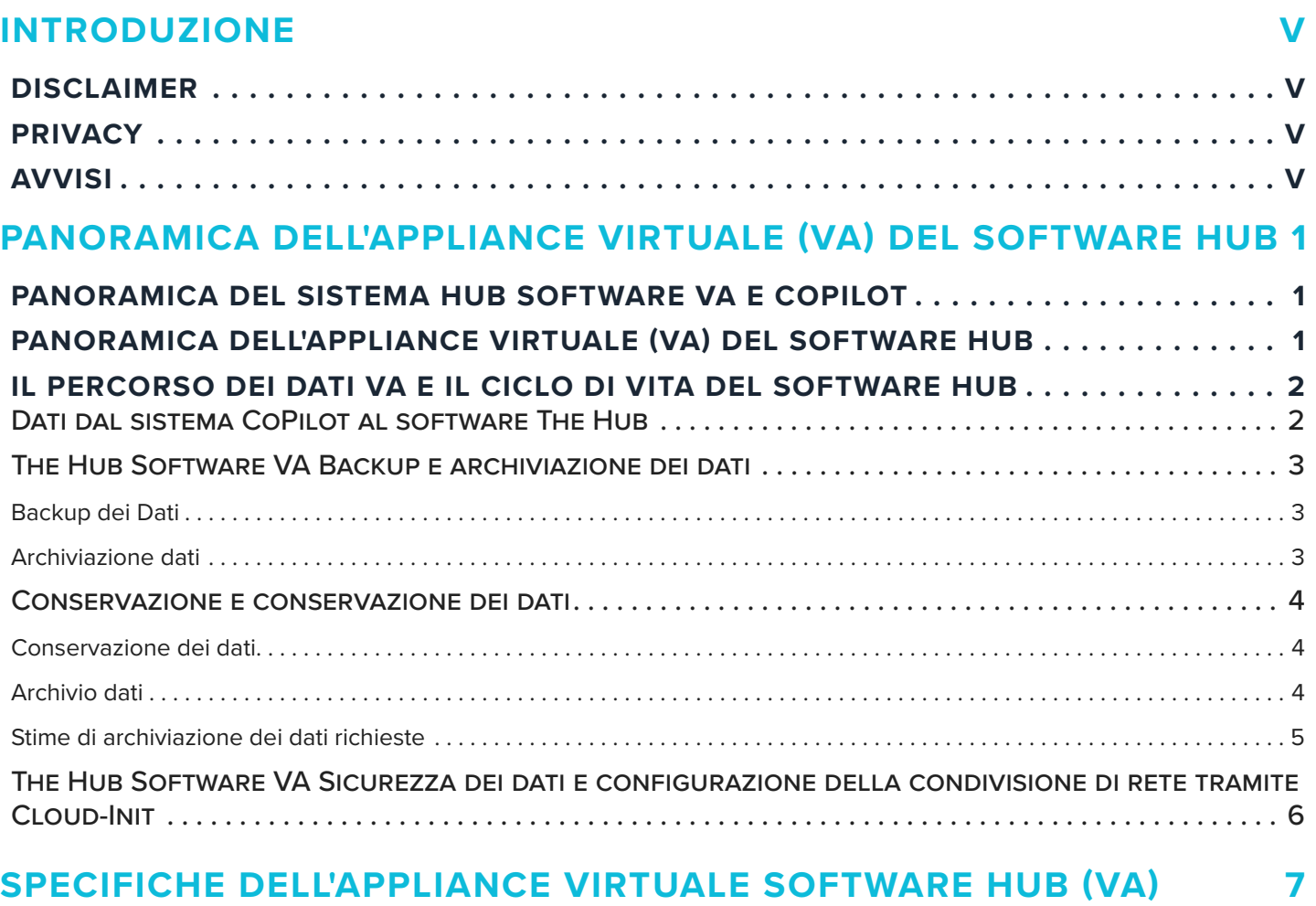

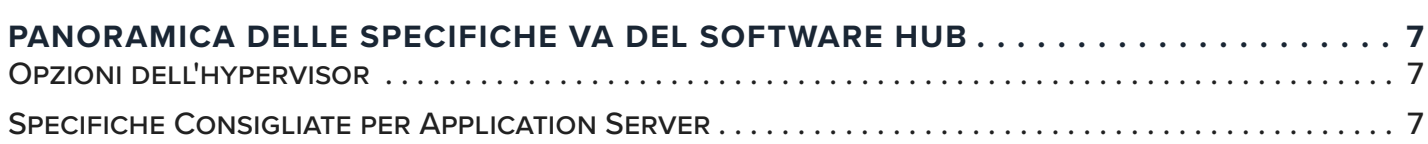

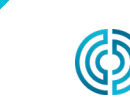

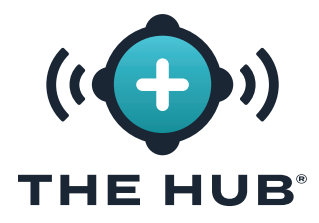

# **SOMMARIO (CONTINUA)**

#### **[L'INSTALLAZIONE DELL'APPLIANCE VIRTUALE \(VA\) DEL SOFTWARE](#page-16-0)  HUB 9**

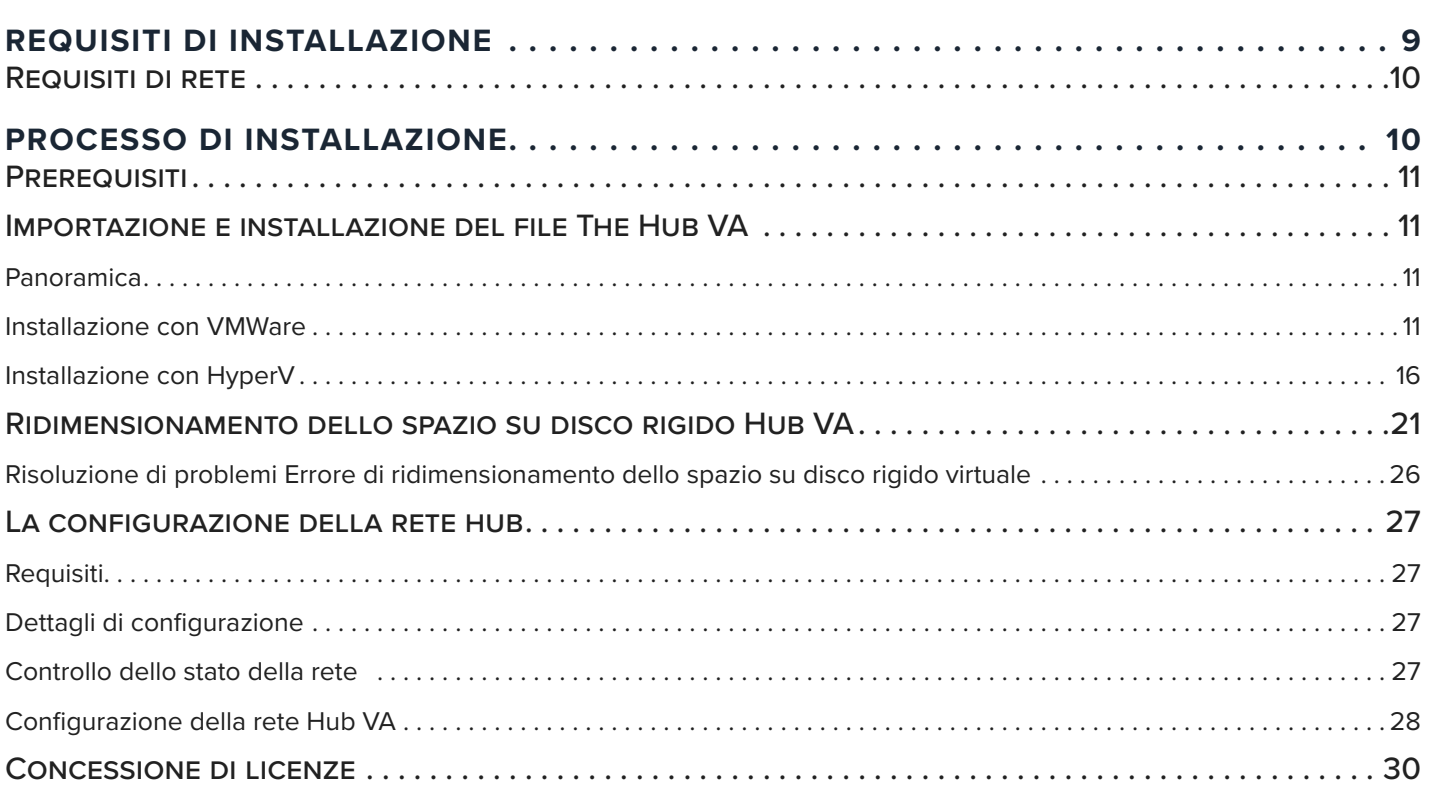

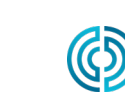

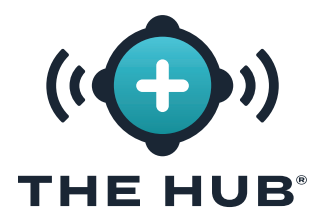

# **SOMMARIO (CONTINUA)**

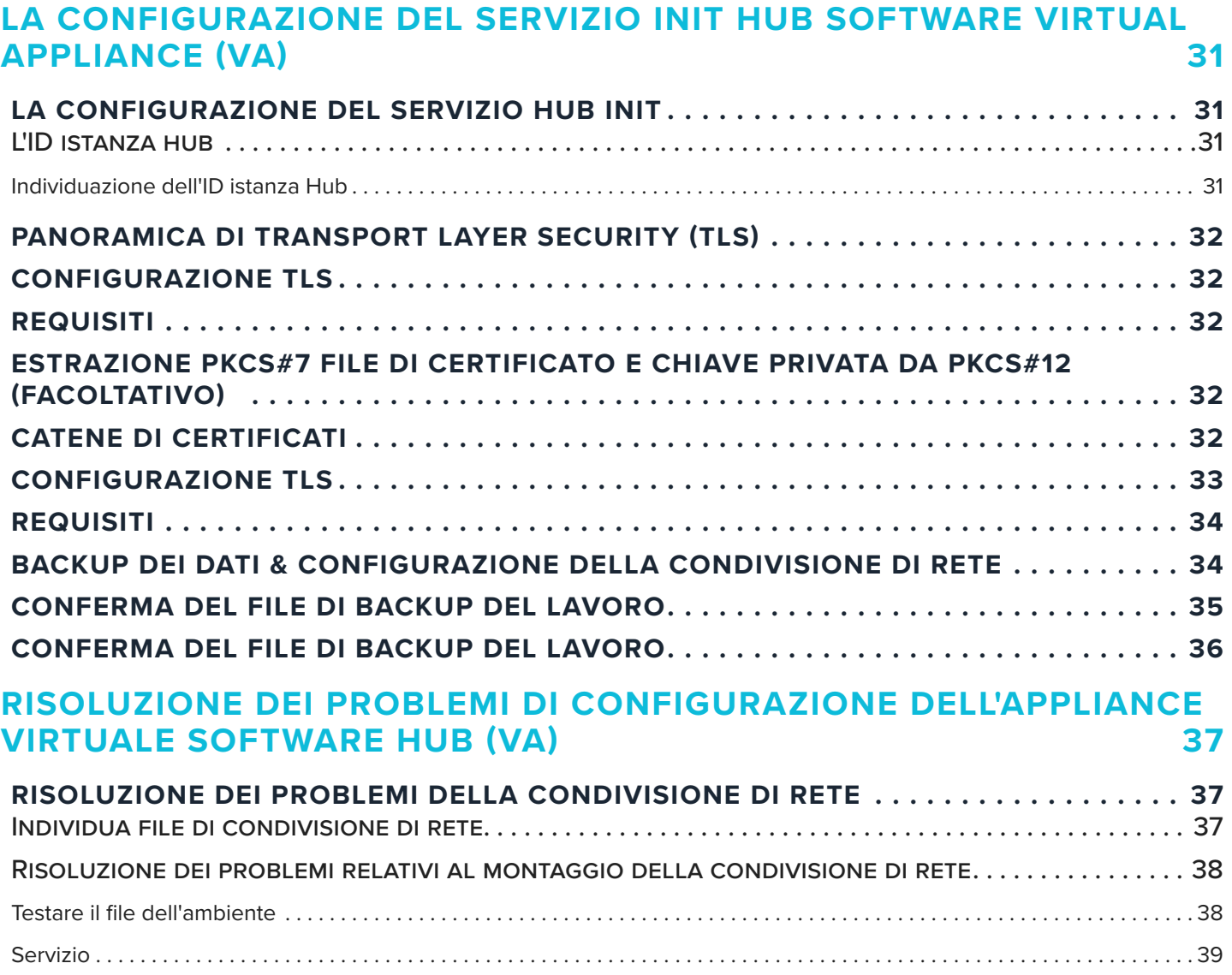

[Testare il Monte . . . . . . . . . . . . . . . . . . . . . . . . . . . . . . . . . . . . . . . . . . . . . . . . . . . . . . . . . . . . . . . . . . . . . . . . . . . . . . . . . . . . . . . . . . . 39](#page-46-0) [Test di connettività . . . . . . . . . . . . . . . . . . . . . . . . . . . . . . . . . . . . . . . . . . . . . . . . . . . . . . . . . . . . . . . . . . . . . . . . . . . . . . . . . . . . . . . . 40](#page-47-0)

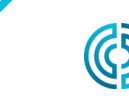

www.rjginc.com 231-947-3111

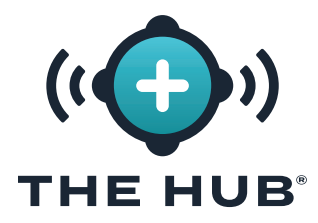

# **SOMMARIO (CONTINUA)**

#### **[THE HUB SOFTWARE VIRTUAL APPLIANCE \(VA\) RIPRISTINO DEI DATI](#page-48-0) [41](#page-48-0)**

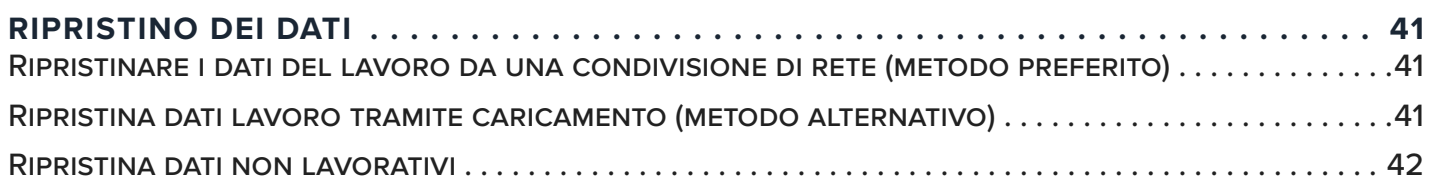

#### **[API \(APPLICATION PROGRAM INTERFACE\) REST](#page-50-0)  [\(REPRESENTATIONAL STATE TRANSFER\) DI THE HUB](#page-50-0) 43**

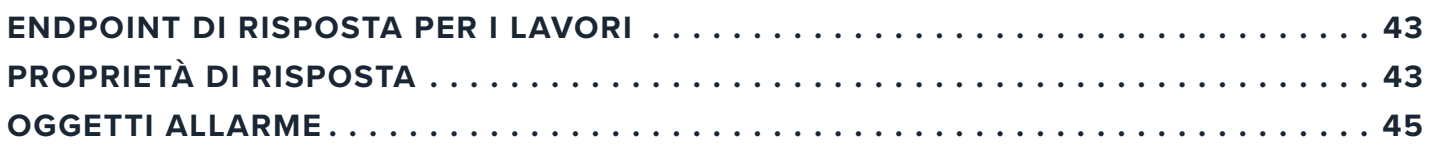

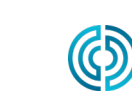

<span id="page-6-0"></span>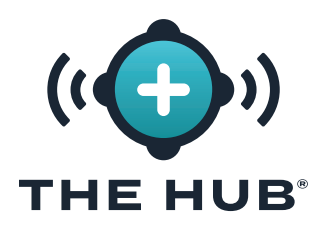

### **INTRODUZIONE**

Leggere, comprendere e attenersi a tutte le istruzioni riportate di seguito. Questa guida deve essere sempre disponibile per essere usata come riferimento in ogni momento.

#### **DISCLAIMER**

Poiché RJG Inc. non può controllare l'utilizzo di questo materiale da parte di terzi, non garantisce che si ottengano i risultativi ivi descritti. RJG Inc. non garantisce neppure l'efficacia o la sicurezza di qualsiasi progetto possibile o consigliato degli articoli prodotti qui illustrati per mezzo di fotografie, disegni tecnici e documentazione simile. Ogni utilizzatore del materiale o del progetto o di entrambi dovrà effettuare le proprie prove per determinare l'idoneità del materiale o di qualsiasi materiale per un determinato progetto, nonché l'idoneità del materiale, del processo e/o del progetto per l'uso che intende farne. Le dichiarazioni concernenti le possibilità d'impiego o gli usi suggeriti del materiale o dei progetti qui descritti non devono essere interpretati come una licenza di utilizzo di un brevetto RJG Inc. inerente tale impiego o come raccomandazioni per l'uso di detto materiale o progetto in violazione di qualsiasi brevetto.

#### **PRIVACY**

Progettato e sviluppato da RJG Inc. Design, formato e struttura del manuale sono protetti da copyright 2025 RJG Inc. Il contenuto dei testi è protetto da copyright 2025 RJG, Inc. Tutti i diritti riservati. Il materiale qui contenuto non può essere copiato a mano, fotocopiato o digitalizzato, in tutto o in parte, senza l'esplicito consenso scritto di RJG Inc. L'autorizzazione per l'uso viene di norma concessa congiuntamente all'uso interaziendale se non in conflitto con migliori interessi di RJG.

#### **AVVISI**

- a AVVISO *Un avviso segnala all'operatore condizioni che possono causare danni all'apparecchiatura e/o lesioni al personale.*
- L NOTA *Una nota fornisce ulteriori informazioni su un argomento di discussione.*
- DEFINIZIONE *Definizione di un termine o dei termini utilizzati nel testo.*

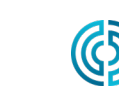

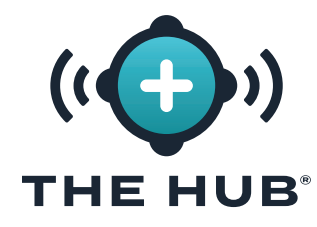

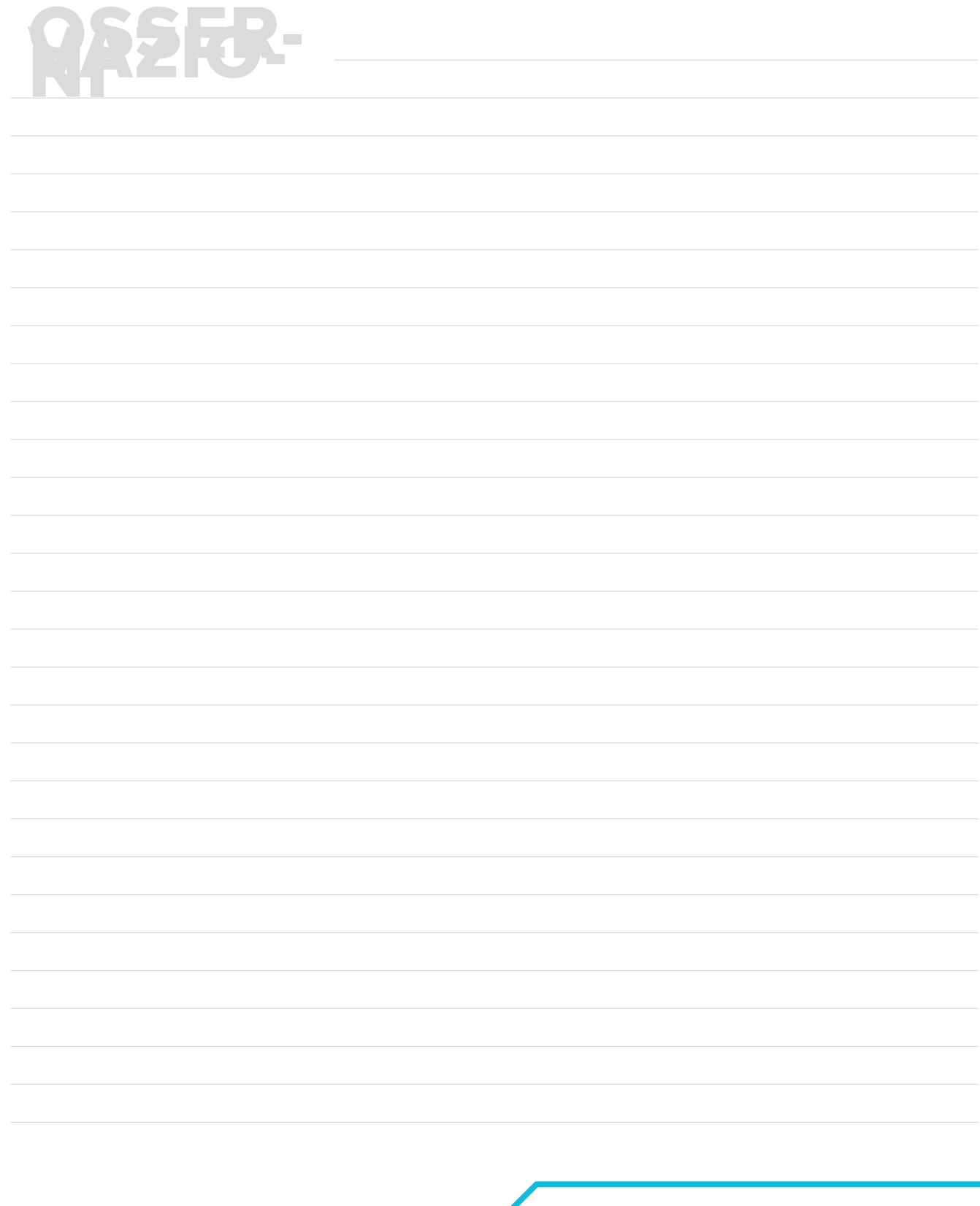

3111 Park Drive Traverse City, MI www.rjginc.com 231.947.3111

USA

ஞි

<span id="page-8-0"></span>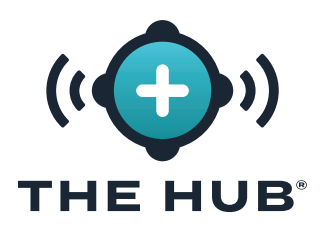

### **PANORAMICA DELL'APPLIANCE VIRTUALE (VA) DEL SOFTWARE HUB**

#### **PANORAMICA DEL SISTEMA HUB SOFTWARE VA E COPILOT**

Il software Hub VA è un sistema di gestione dei dati situato su una macchina virtuale (VM) che raccoglie, memorizza e visualizza i dati su un browser Web dai sistemi CoPilot in rete situati nell'impianto.

Il sistema CoPilot è costituito da un'applicazione software di monitoraggio e controllo del processo installata su un processore applicativo fisico montato sopra o vicino a una macchina per lo stampaggio a iniezione; il processore dell'applicazione è collegato ai sensori dello stampo e della macchina che raccolgono informazioni sul lavoro per il software.

#### **PANORAMICA DELL'APPLIANCE VIRTUALE (VA) DEL SOFTWARE HUB**

Il software Hub è confezionato come un'appliance virtuale (VA). Un VA è una versione virtuale di un dispositivo hardware che impacchetta un sistema operativo e un'applicazione software, consentendo l'installazione remota di un singolo file su una macchina virtuale (VM) per facilitare la distribuzione e la gestione poiché non è richiesto alcun hardware installato localmente . Il software Hub VA include il sistema operativo (SO), il database, l'inizializzazione dell'istanza cloud (cloud-init) e il software di sistema in un unico pacchetto distribuibile per l'installazione su una macchina virtuale.

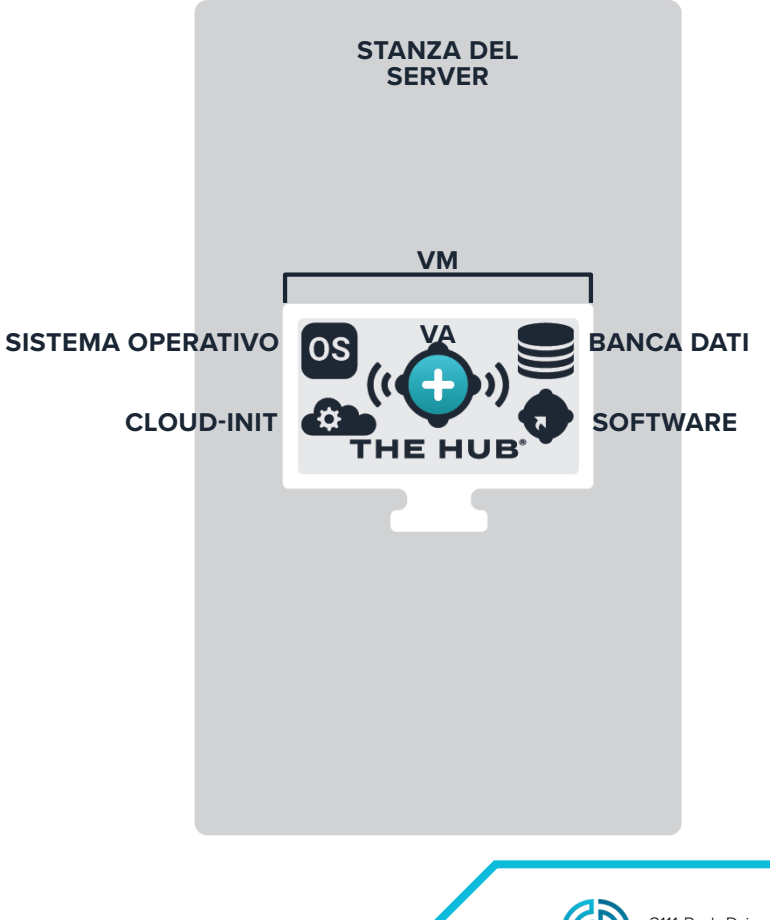

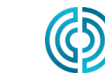

<span id="page-9-0"></span>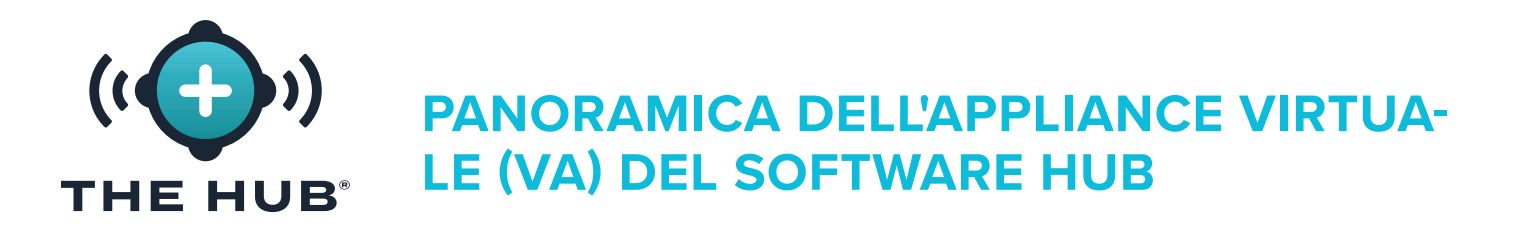

#### **IL PERCORSO DEI DATI VA E IL CICLO DI VITA DEL SOFTWARE HUB**

#### Dati dal sistema CoPilot al software The Hub

Gli operatori nello stabilimento eseguono lavori sui sistemi CoPilot per raccogliere dati dai sensori della macchina e dello stampo e dalla macchina per lo stampaggio. I dati dei sistemi CoPilot in rete vengono inviati al software The Hub. Di seguito è riportato un diagramma del percorso dei dati dal sistema CoPilot al software The Hub.

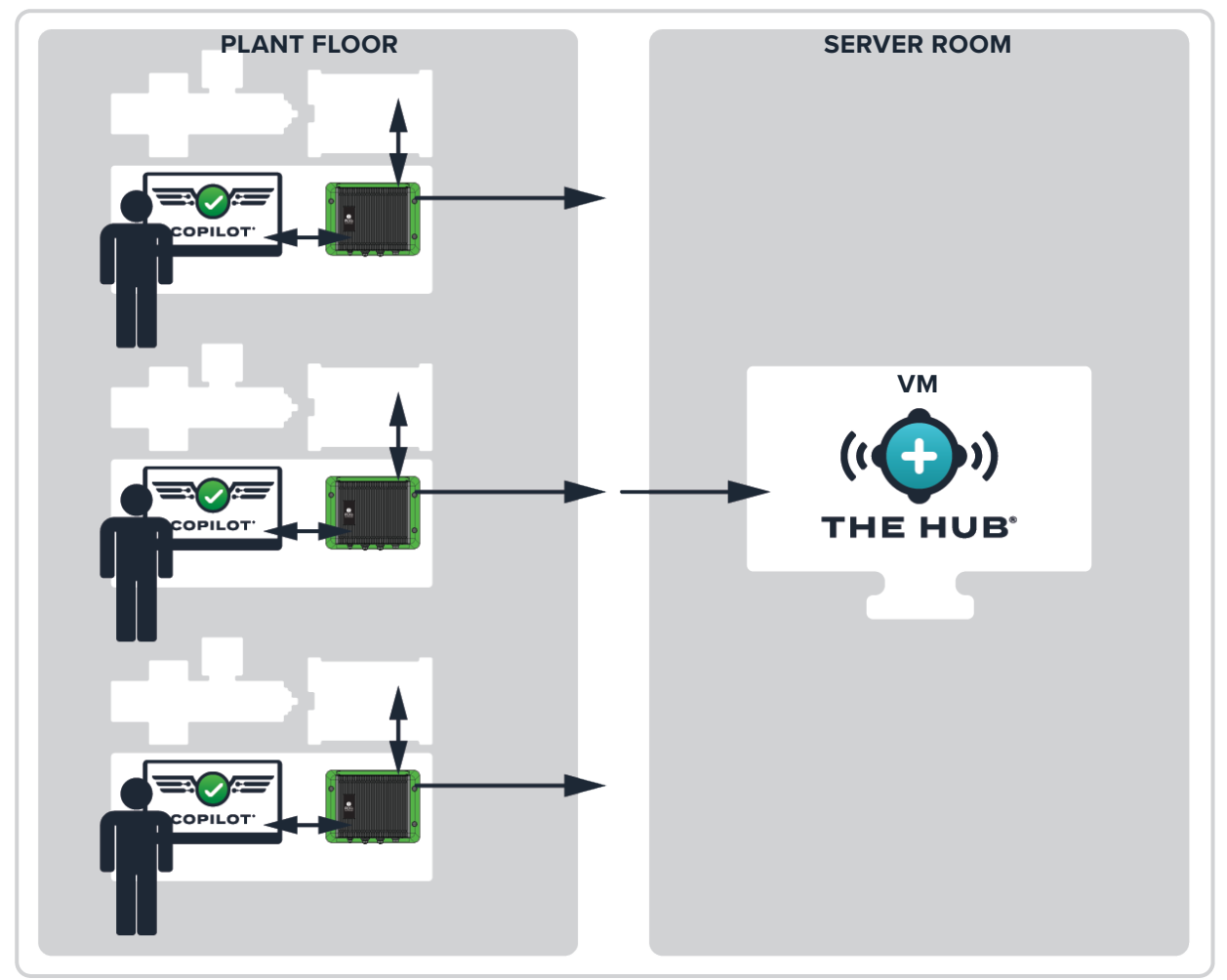

**POSIZIONE DEL CLIENTE**

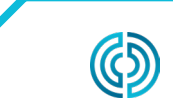

3111 Park Drive Traverse City, MI USA

www.rjginc.com 231.947.3111

rev2 02.10.2025 pagina 2

<span id="page-10-0"></span>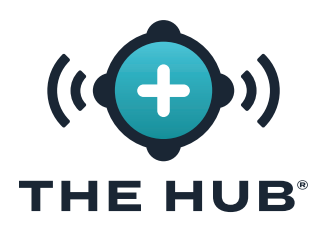

### **PANORAMICA DELL'APPLIANCE VIRTUALE (VA) DEL SOFTWARE HUB**

#### The Hub Software VA Backup e archiviazione dei dati

Il backup e l'archiviazione dei dati avviene su The Hub per i dati di lavoro e non. I dati del lavoro sono i dati raccolti dal software The Hub dal sistema CoPilot quando un lavoro viene avviato, eseguito e interrotto. I dati non relativi al lavoro sono dati associati agli utenti, inclusi nomi utente, ruoli e record del contratto di licenza con l'utente finale (EULA). Entrambi i tipi di dati sono archiviati nel formato .zip.

I dati vengono raccolti dal backup del percorso dati primario e rimangono su The Hub finché non vengono rimossi dall'amministratore di sistema (cliente) o il sistema esaurisce lo spazio di archiviazione. I dati possono essere archiviati da una posizione dati secondaria (il percorso dati secondario backup/network share) in modo che i dati non vengano cancellati e il sistema non esaurisca lo spazio.

#### Backup dei Dati

Un file di backup dei dati può essere importato per ripristinare i dati di The Hub o utilizzato per rivedere i dati di cui è stato eseguito il backup in precedenza. Quando un lavoro è completato, tutti i dati relativi al lavoro vengono raccolti e archiviati.

#### Archiviazione dati

Eine archivierte Datendatei dient der langfristigen Datenaufbewahrung. Quando un lavoro è completo, tutti i dati relativi al lavoro vengono raccolti e archiviati nella condivisione di rete.

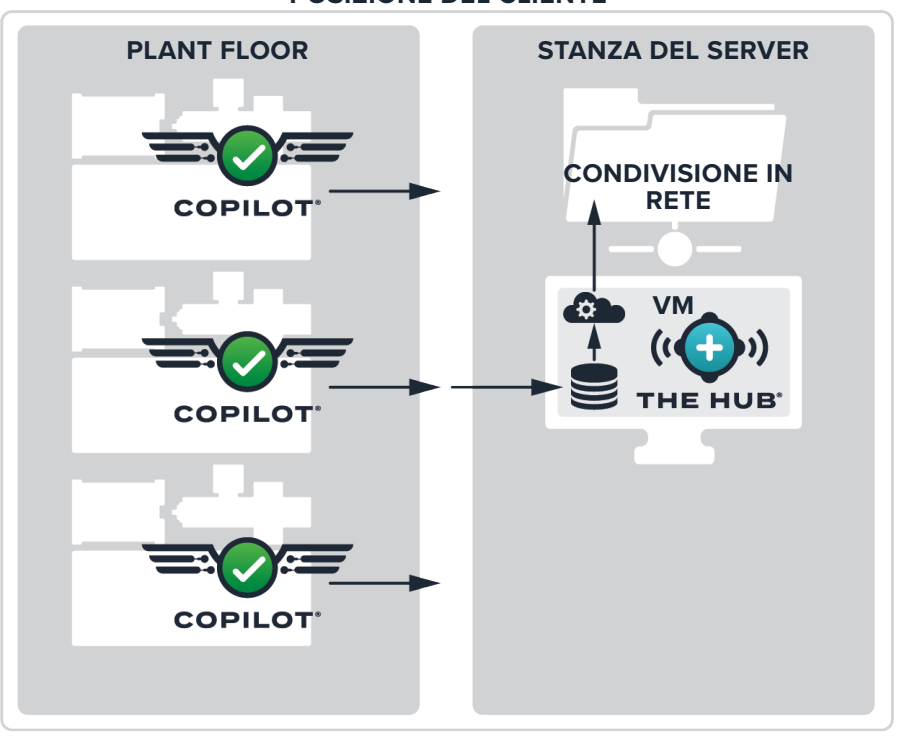

#### **POSIZIONE DEL CLIENTE**

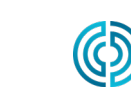

www.rjginc.com 231-947-3111

<span id="page-11-0"></span>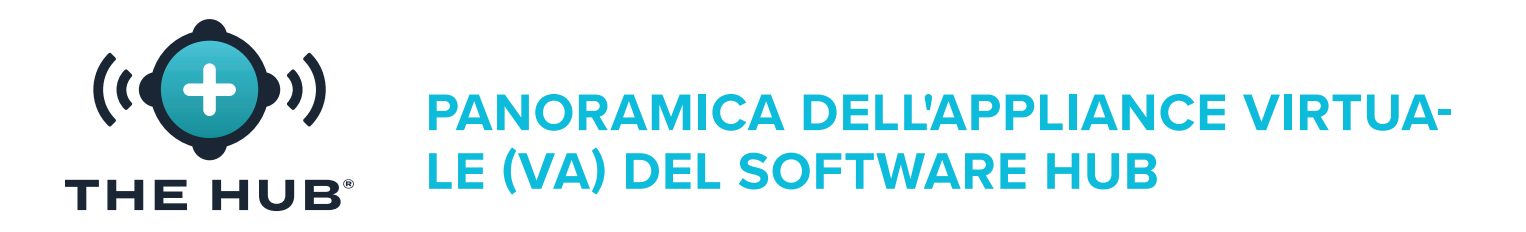

#### Conservazione e conservazione dei dati

Sono disponibili due impostazioni configurate per la conservazione e l'archiviazione dei dati. L'impostazione di conservazione dei dati determina per quanto tempo i dati vengono conservati nel database dopo essere stati raccolti dal backup del percorso dati primario, mentre l'impostazione di archiviazione dei dati determina lo spazio di archiviazione dei dati per i dati raccolti dal backup del percorso dati primario sul sistema.

#### Conservazione dei dati

Quando i dati del lavoro superano la data di conservazione dei dati, il ciclo ei dati di riepilogo vengono rimossi dal database e il documento del lavoro viene aggiornato. I documenti di lavoro vengono conservati per l'accesso futuro, quindi le query di lavoro non sono influenzate dalle impostazioni di conservazione dei dati. La data di conservazione dei dati è determined/set dal cliente in base a quanto tempo le informazioni sono necessarie.

#### Archivio dati

Il software Hub eliminerà i file di dati del lavoro se non c'è abbastanza spazio di archiviazione, fino a quando non c'è abbastanza spazio di archiviazione. Il software Hub non monitorerà né rimuoverà i dati per la posizione dei dati secondaria (condivisione di rete), se configurata. Der Kunde muss sicherstellen, dass ausreichend Speicherplatz für die Datensicherung vorhanden ist. Das System muss mit ausreichend Speicherplatz konfiguriert sein, um Daten für den Aufbewahrungszeitraum in der Datenbank zu speichern und die Datendateien lange genug zu speichern, damit die sekundäre Datenpfadsicherung/Netzwerkfreigabe die Datenarchivierung abschließen kann.

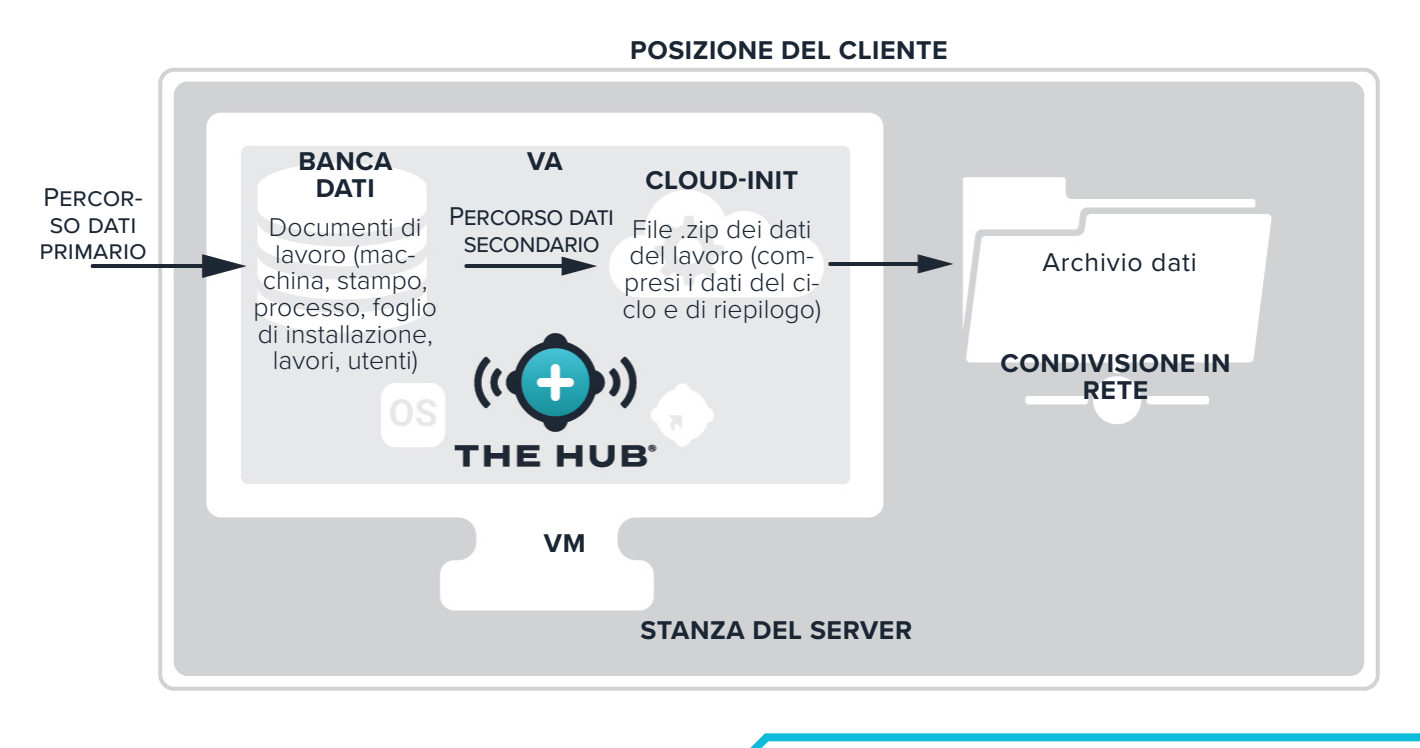

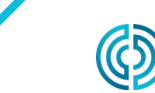

3111 Park Drive Traverse City, MI USA

<span id="page-12-0"></span>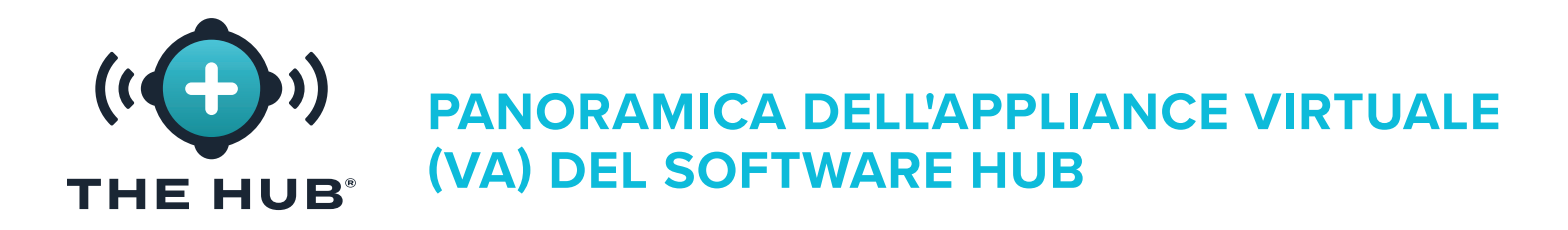

#### Stime di archiviazione dei dati richieste

La memorizzazione dei dati richiesta per i file archiviati dipenderà dalle condizioni operative nella struttura. L'archiviazione dei dati richiesta può essere stimata utilizzando i seguenti input:

- **•** tempo di ciclo (in secondi)
- **•** numero di adattatori per sensore cavità estensimetrica a otto canali (SG-8)
- **•** numero di sistemi CoPilot
- **•** numero di ore di lavoro in esecuzione al giorno

Un foglio di calcolo Microsoft Excel è disponibile presso RJG per inserire questi fattori e generare la quantità di dati generati per giorno e anno; l'archiviazione dei dati richiesta può essere stimata da queste cifre. Contattare RJG per ulteriori informazioni sul foglio di calcolo per la stima della velocità dei dati Hub.

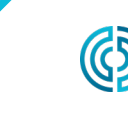

<span id="page-13-0"></span>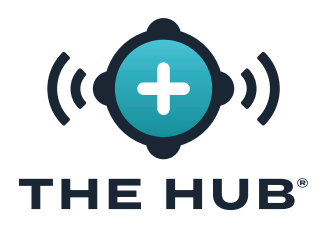

### **PANORAMICA DELL'APPLIANCE VIRTUALE (VA) DEL SOFTWARE HUB**

The Hub Software VA Sicurezza dei dati e configurazione della condivisione di rete tramite Cloud-Init

Il software Hub cloud-init è un servizio Web che consente la configurazione della sicurezza del livello di trasporto (TLS (crittografia)) e la addition/configuration di condivisioni di rete per il backup dei dati con The Hub VA direttamente da un modulo web. Hub VA utilizza cloud-init; cloud-init è uno strumento di terze parti standard del settore per la configurazione delle immagini cloud.

Il servizio web cloud-init del software Hub è accessibile all'indirizzo https://hub-init.rjginc.com/.

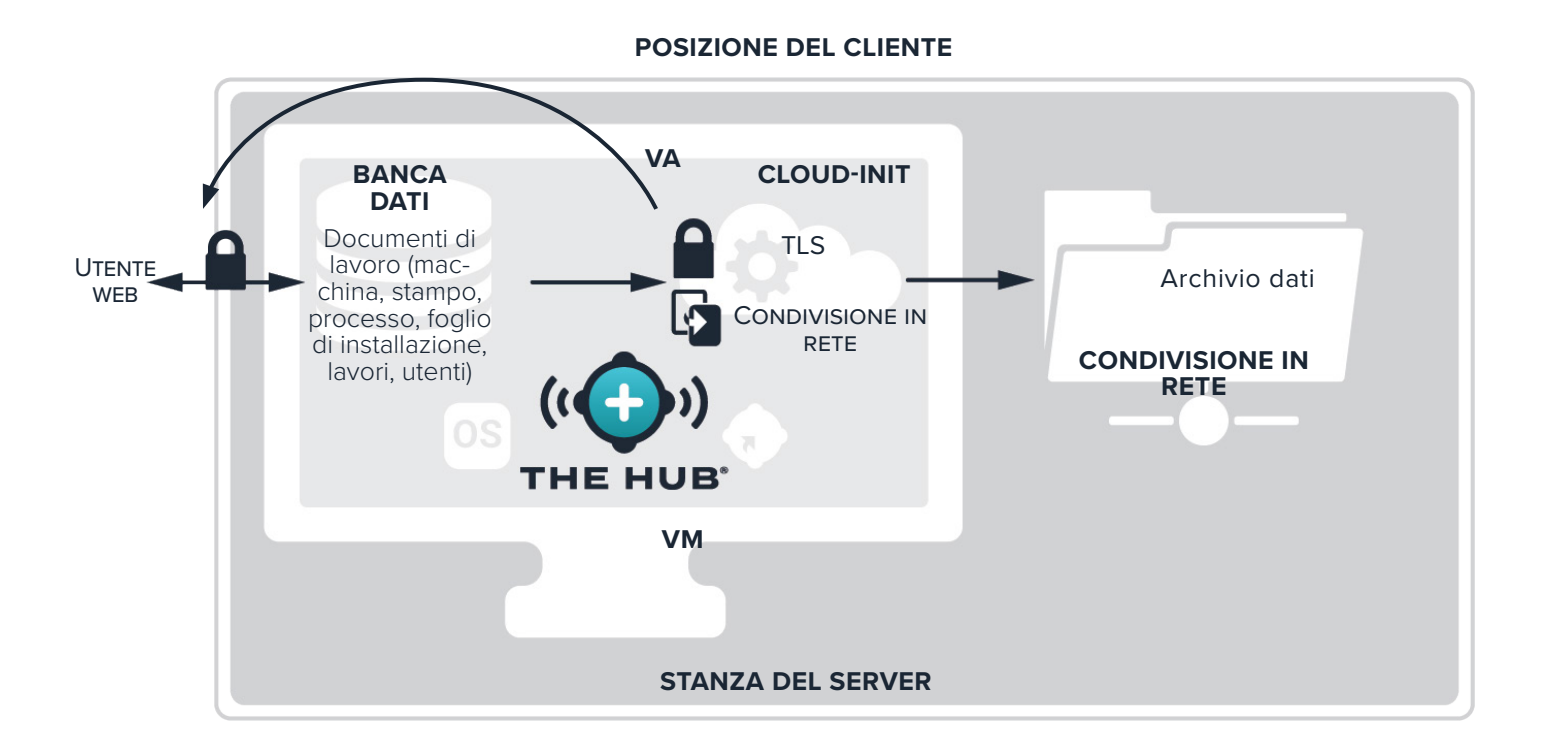

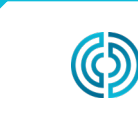

<span id="page-14-0"></span>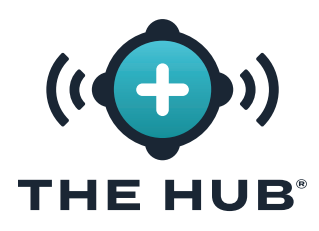

### <span id="page-14-1"></span>**SPECIFICHE DELL'APPLIANCE VIRTUALE SOFTWARE HUB (VA)**

#### **PANORAMICA DELLE SPECIFICHE VA DEL SOFTWARE HUB**

Le seguenti specifiche sono fornite come linee guida e potrebbero non essere adatte a tutte le applicazioni. RJG collaborerà con il personale IT del cliente per determinare i requisiti personalizzati, che varieranno in base a molti fattori, tra cui: utilizzo principale, numero di dispositivi CoPilot® collegati in rete e requisiti della cronologia dei dati.

Per l'installazione di The Hub VA è necessaria una piattaforma hypervisor con un server delle applicazioni. Seleziona una piattaforma Hypervisor su cui eseguire The Hub VA. L'Hub VA verrà fornito in un disco rigido virtuale (vhdx) o Open Virtualization Application/Appliance (OVA) a seconda dell'Hypervisor scelto. Più piattaforme supportano l'importazione di un file OVA rispetto a quelle elencate di seguito. RJG non può garantire il successo su altre piattaforme, ma potrebbe essere possibile. Se viene utilizzata una piattaforma diversa, si prega di informare RJG e RJG lavorerà per determinare se tale piattaforma può ospitare correttamente il pacchetto The Hub.

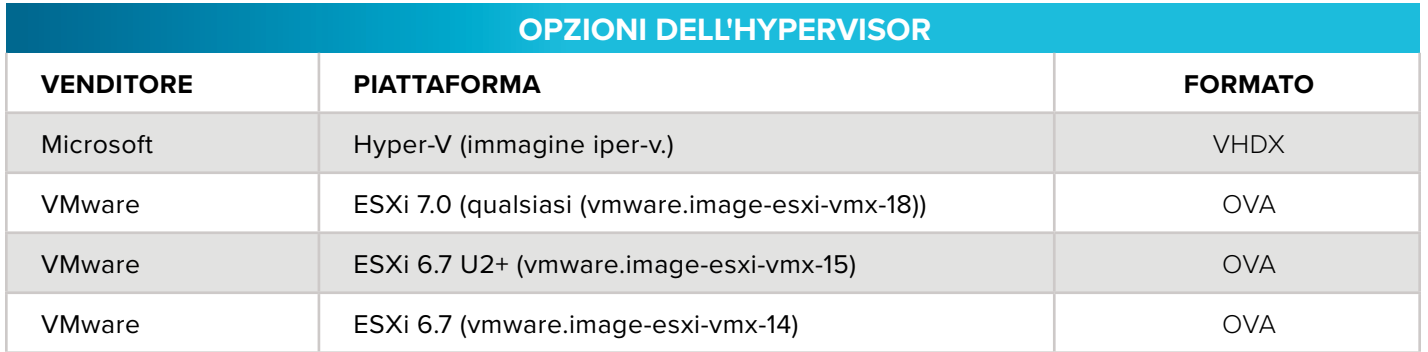

Le specifiche consigliate per il server delle applicazioni sono fornite di seguito. Le risorse disponibili devono seguire le raccomandazioni, ma possono anche essere determinate mediante consultazione tra RJG e il Cliente.

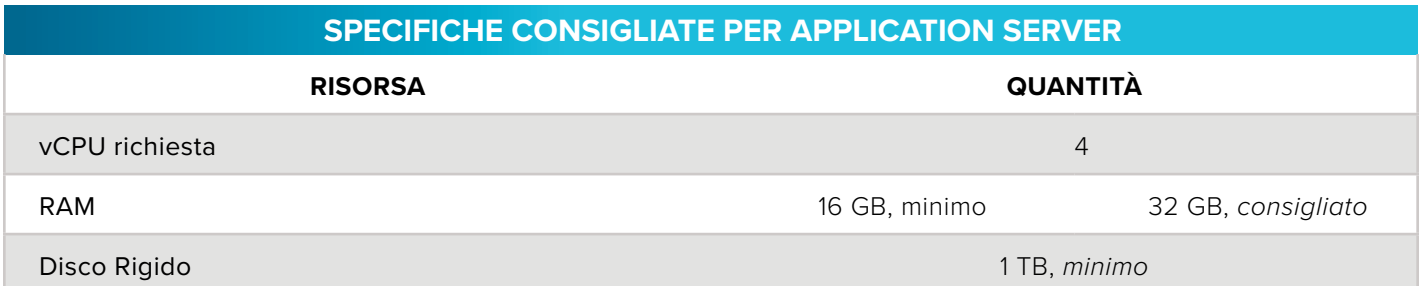

<span id="page-14-2"></span>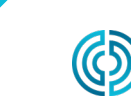

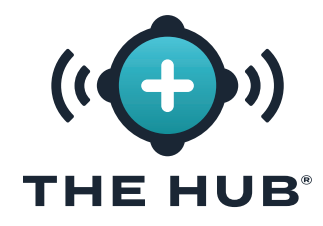

**SPECIFICHE DELL'APPLIANCE VIRTUALE SOFTWARE HUB (VA)**

# **OSSERVAZIONI**

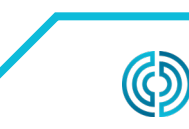

3111 Park Drive Traverse City, MI USA

www.rjginc.com 231.947.3111

rev2 02.10.2025 pagina 8

<span id="page-16-0"></span>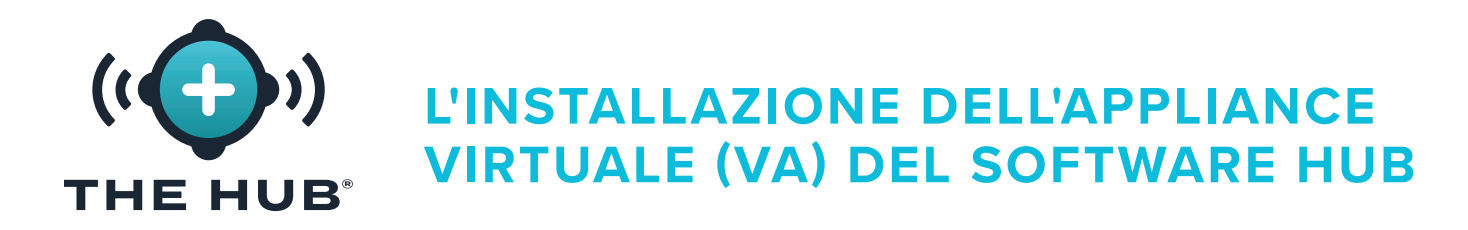

#### **REQUISITI DI INSTALLAZIONE**

- Un sistema host di virtualizzazione come elencato di seguito " ["Opzioni dell'hypervisor" a pagi](#page-14-1)[na 7](#page-14-1)" a pagina .
- Risorse disponibili sull'hypervisor selezionato definito in " ["Specifiche Consigliate per Applica](#page-14-2)[tion Server" a pagina 7](#page-14-2)" a pagina , o come stabilito dalla consultazione tra RJG e il Cliente
- Firewall di rete e configurazione del routing
	- º Impostare per consentire l'accesso RJG SSH al VA (richiesto al momento dell'installazione)
	- º Impostare per consentire l'accesso alla rete del sistema CoPilot
	- º Impostare per consentire l'accesso Web agli utenti
	- º Impostare per consentire l'aggiornamento del sistema
	- º Hub VA per ricevere l'indirizzo DHCP (richiesto al momento dell'installazione).
- Contatto IT locale
	- º RJG per ricevere le informazioni di contatto IT locali necessarie
	- º Durante la fase di pianificazione, prima dell'installazione o della consegna del VA, è richiesta una consultazione tra l'IT del cliente e RJG.
	- º RJG e l'IT locale collaboreranno all'installazione remota. Ci sono alcuni passaggi che richiedono la gestione di RJG, come la generazione della licenza. Il Cliente può guidare l'installazione con RJG che supporta e gestisce la fase della licenza, oppure RJG può guidare l'installazione insieme all'IT del Cliente.

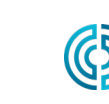

<span id="page-17-0"></span>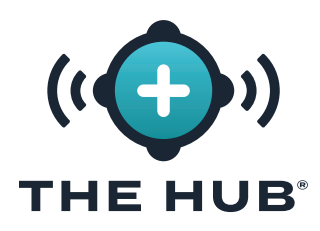

#### Requisiti di rete

Il sistema Hub comunica con la rete del sistema CoPilot e la rete dell'ufficio per gli utenti Web. Questa tabella descrive i dettagli del traffico IP che devono essere consentiti dalla rete.

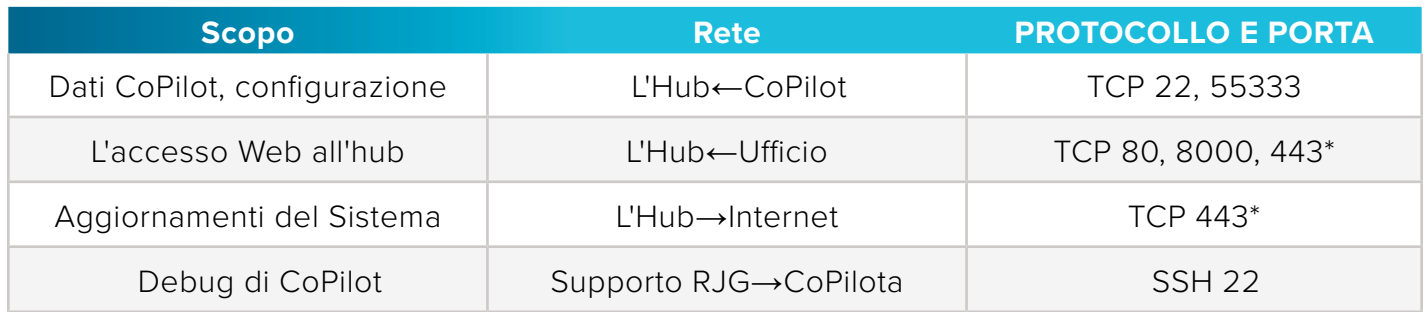

\*required se il supporto TLS è abilitato su The Hub VA

\*accesses i seguenti domini:

https//rjg-release-server-pointers.s3.us-east-2.amazonaws.com, https://rjg-release-server-store.s3.us-east-2.amazonaws.com, e https://cache.nixos.org

#### Predefinito (senza SSL):

- **•** Porta HTTP 80 per The Hub
	- **º** esempio di stringa di connessione: http://hubip/
- **•** Porta WS 8000 per The Hub
	- **º** stringa di connessione di esempio: ws://hubip:8000/ws/v1/system

#### Quando SSL è configurato:

- **•** Porta HTTPS 443 per The Hub
	- **º** esempio di stringa di connessione: https://hubip/
- **•** Porta WSS 443 verso The Hub
	- **º** stringa di connessione di esempio: wss://hubip/ws/v1/system

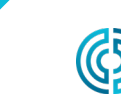

<span id="page-18-0"></span>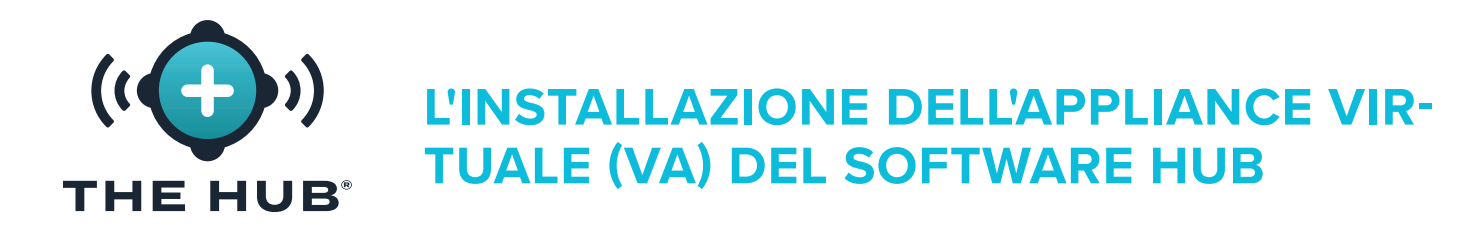

#### **PROCESSO DI INSTALLAZIONE**

#### Prerequisiti

- **•** Identificare quale Hypervisor verrà utilizzato per eseguire il software The Hub VA, quindi informare il rappresentante dell'Assistenza RJG dell'Hypervisor scelto.
- **•** Scarica l'immagine The Hub VA tramite il link per il download fornito dal supporto RJG.
- **•** Configurare l'host (Hypervisor) su cui installare The Hub VA.

#### Importazione e installazione del file The Hub VA

#### Panoramica

- **1.** RJG creerà The Hub VA nel formato predeterminato (OVA/VHDX) e trasferire il file al cliente.
- **2.** Il cliente installerà il VA nell'hypervisor scelto come nuova VM, assegnerà le risorse DHCP al VA e avvierà il VA.
- **3.** RJG e il cliente amministreranno il VA, concederanno in licenza il VA e configureranno insieme l'utente Admin.
- **4.** Il servizio di inizializzazione dell'hub (init) può essere configurato per fornire sicurezza a livello di trasporto (TLS) e dati backup/network opzioni su azioni; fare riferimento a " ["La Configu](#page-38-1)[razione del Servizio INIT Hub Software Virtual Appliance \(VA\)" a pagina 31](#page-38-1)" a pagina x.

Importa l'immagine del software Hub nel sistema hypervisor o nell'archivio accessibile a tale sistema utilizzando le seguenti istruzioni.

- **•** Se si utilizza VMware, fare riferimento alle pagine [12](#page-19-0)–[15.](#page-22-0)
- **•** Se si utilizza HyperV, fare riferimento alle pagine [16–](#page-23-1)[19.](#page-26-0)

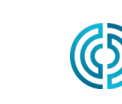

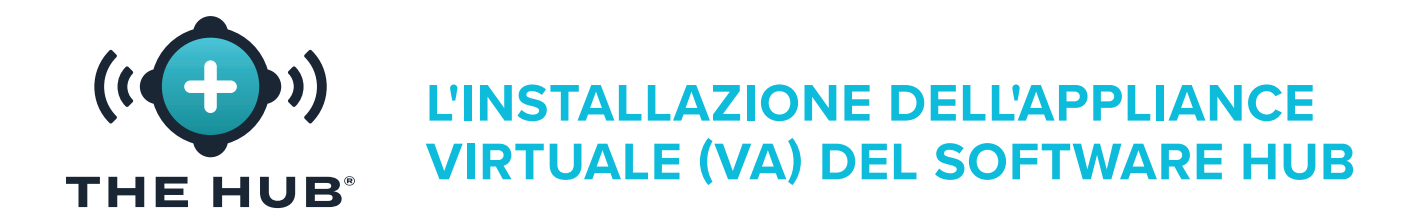

- <span id="page-19-0"></span>**1.** Nel client vSphere, **fai clic con il pulsante destro**  $\ddot{\uparrow}$  del mouse sull'host selezionato, quindi **fai clic su a** Distribuisci modello OVF.
- **2.** Apparirà la finestra Distribuisci modello OVF; selezionare il modello OVF da a **b** URL o file locale (il formato file .ova è fornito per esxi o vmware; il file .ova può essere eliminato dalla cartella di download dopo l'installazione)). Fai clic <sup>\*</sup>sul pulsante **c** AVANTI.

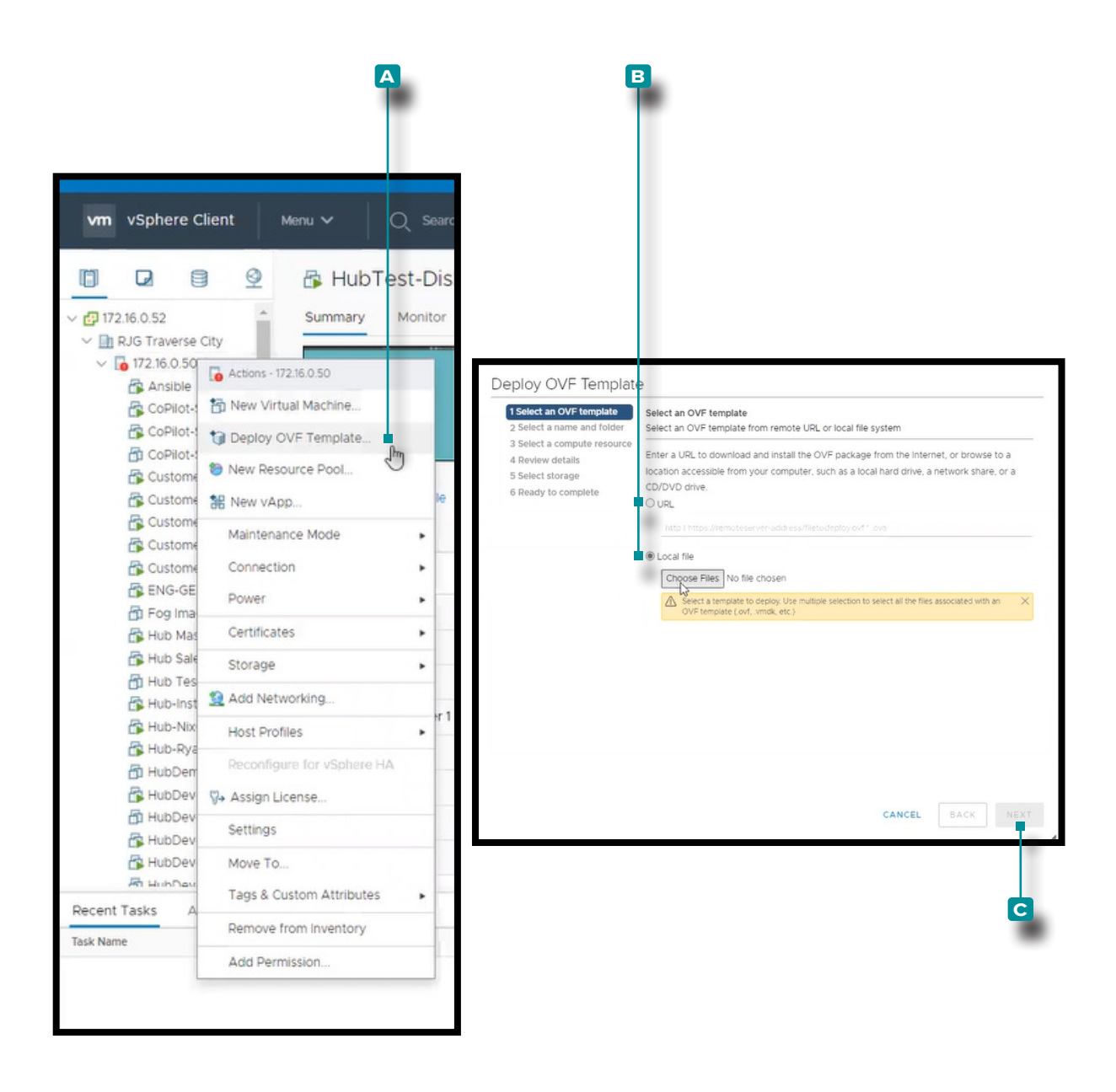

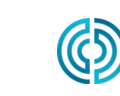

3111 Park Drive Traverse City, MI USA

www.rjginc.com 231.947.3111

rev2 02.10.2025 pagina 12

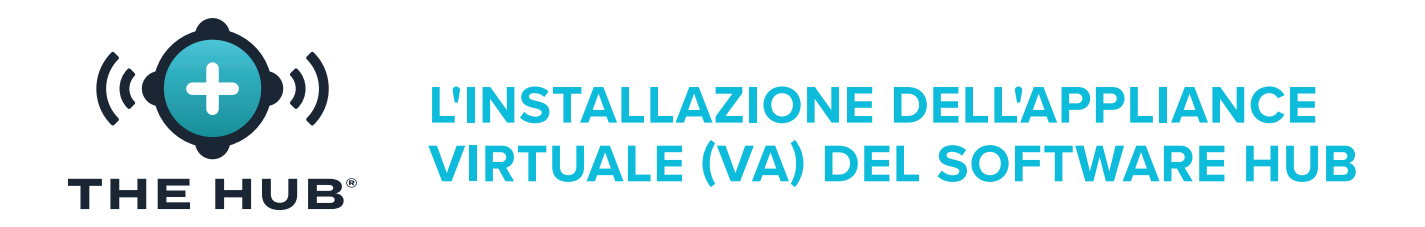

- **3.** In Distribuisci OVF Template/Select una finestra del nome e della cartella, fare clic  $\tilde{\mathbf{r}}$  su **A** campo, quindi immettere un nome della macchina virtuale. Fare clic ♦ per selezionare un **b** posizione dalla casella, quindi fare clic  $\hat{\mathbf{A}}$  su **c** pulsante AVANTI. UN **D** potrebbe apparire una finestra di convalida.
- **4.** In Distribuisci OVF Template/Select una finestra delle risorse del computer, **fare clic su e** risorsa di destinazione dall'elenco, quindi **fare clic su f** pulsante AVANTI.

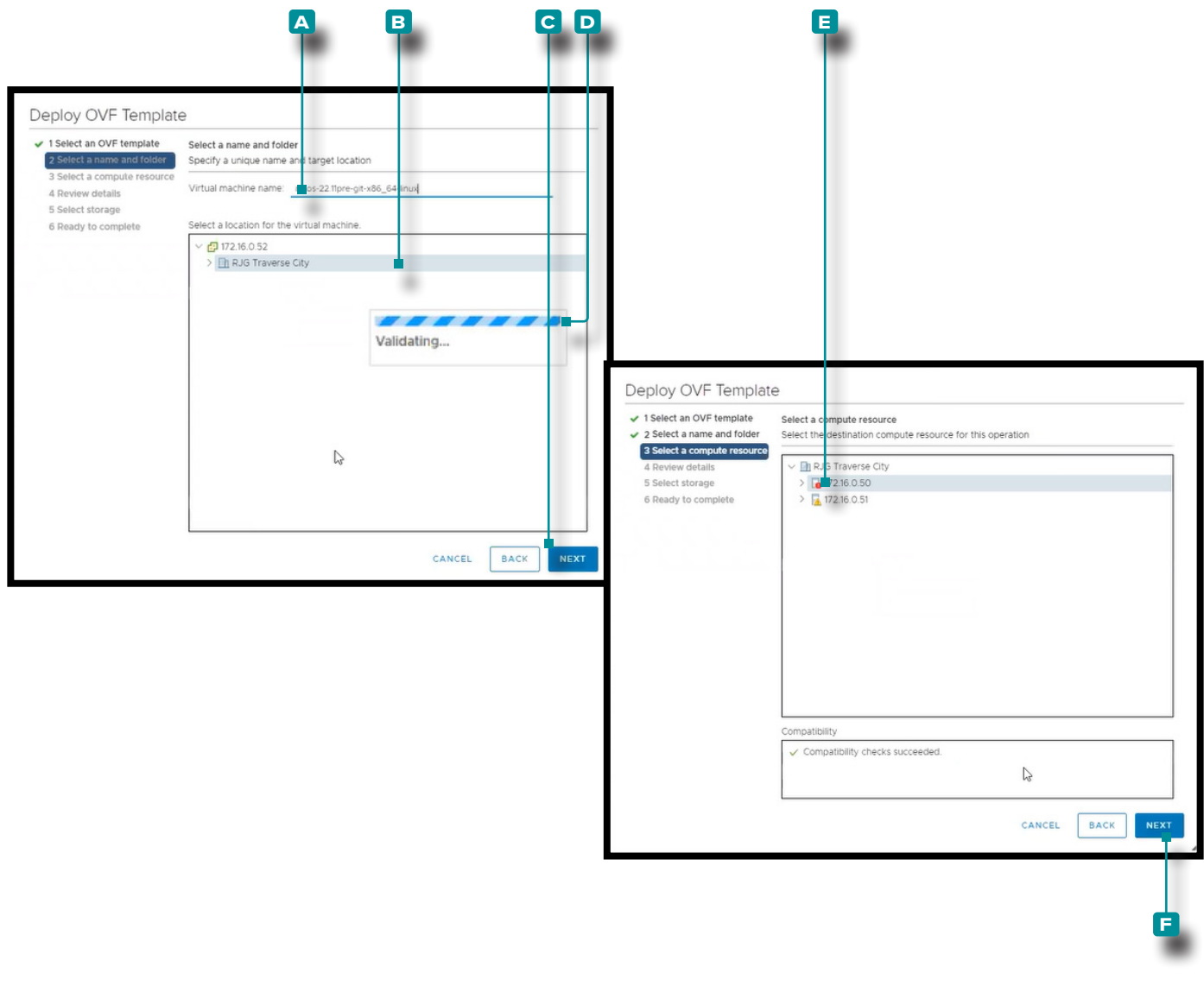

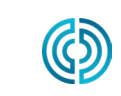

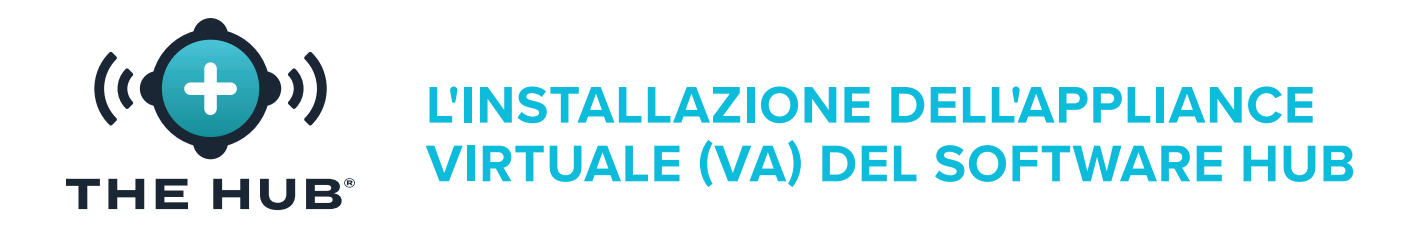

- **5.** Distribuisci OVF Template/Review la finestra dei dettagli visualizza un riepilogo delle impostazioni selezionate; fare clic  $\stackrel{*}{\blacktriangle}$  sul **a** pulsante AVANTI.
- **6.** In Distribuisci OVF Template/Select finestra di archiviazione, fare clic su  $\ast$  a **B** datastore per i file di configurazione e su disco, quindi **fare clic su c** pulsante AVANTI.

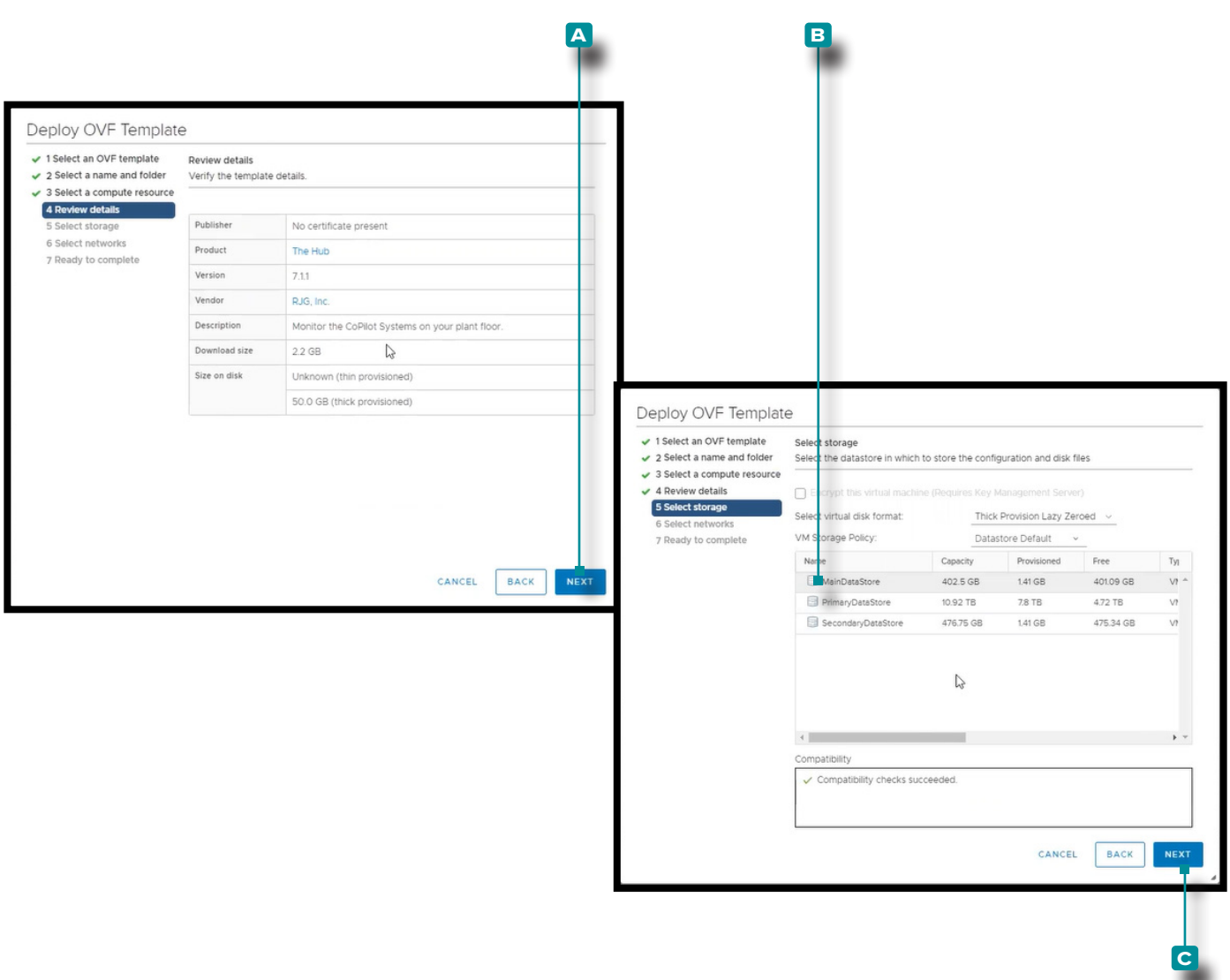

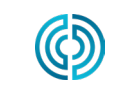

3111 Park Drive Traverse City, MI USA

rev2 02.10.2025 pagina 14

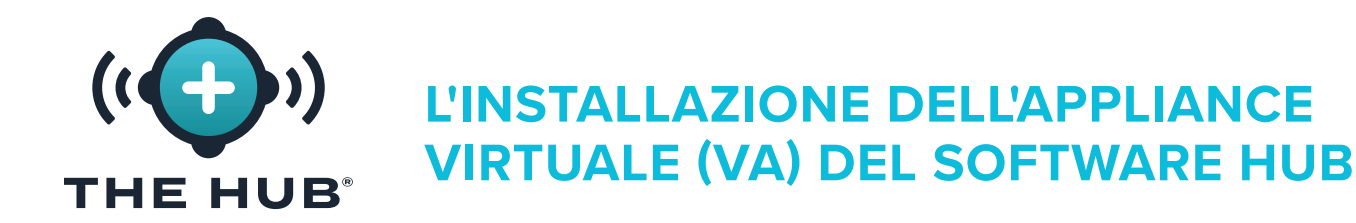

- <span id="page-22-0"></span>**7.** In Distribuisci OVF Template/Select finestra reti fare clic su  $\stackrel{*}{\uparrow}$  rete di destinazione per l'installazione, quindi **fare clic su b** pulsante AVANTI.
- **8.** Distribuisci OVF Template/Ready per completare visualizza un altro riepilogo delle opzioni selezionate; la dimensione su disco è predefinita a 50 GB, mentre RJG consiglia 1 TB. **Fare clic**  su **c** Pulsante Fine, quindi ridimensionare le dimensioni del disco utilizzando le istruzioni trovate in " ["Ridimensionamento dello spazio su disco rigido Hub VA" a pagina 21](#page-28-1)" a pagina .

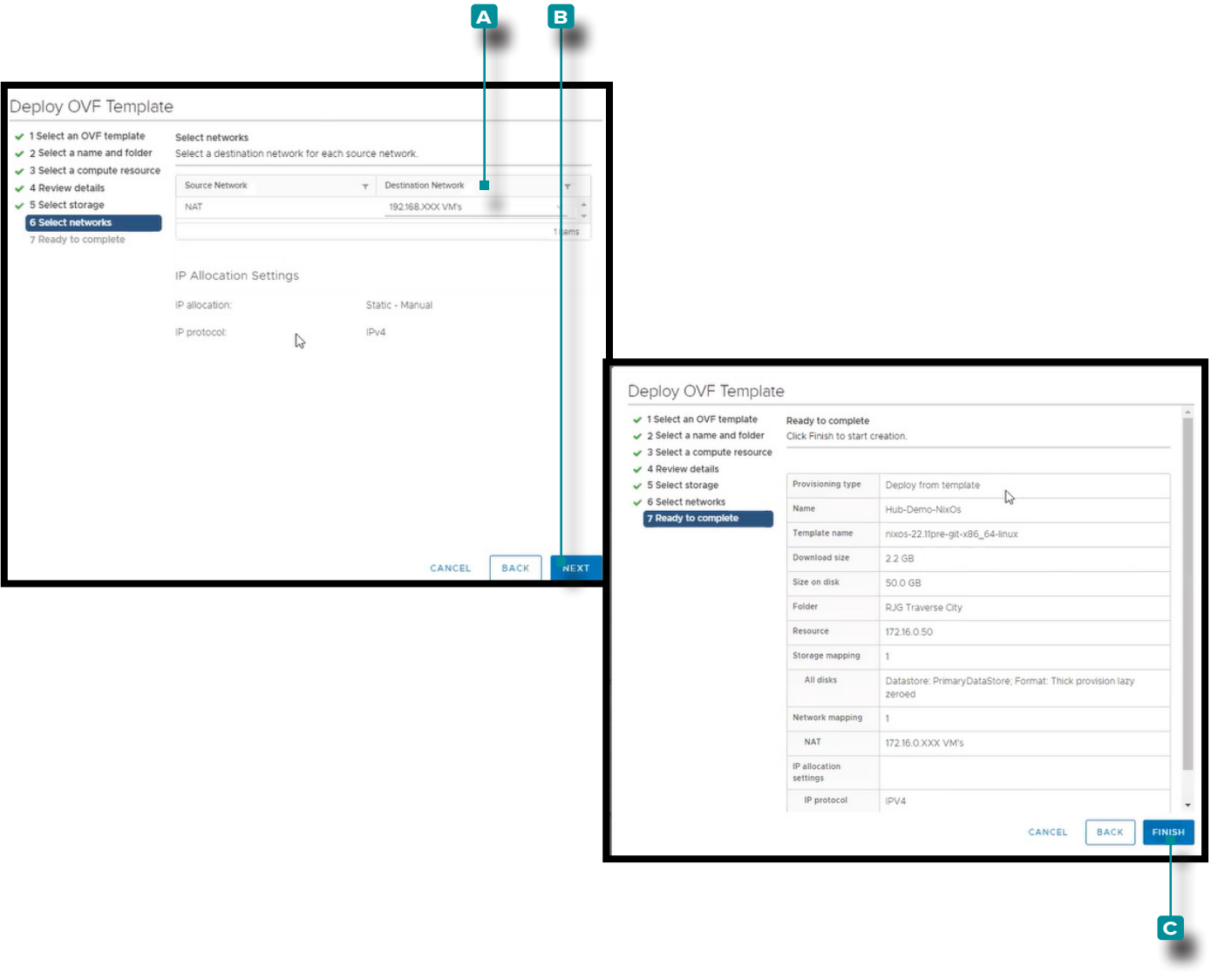

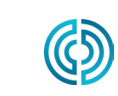

<span id="page-23-0"></span>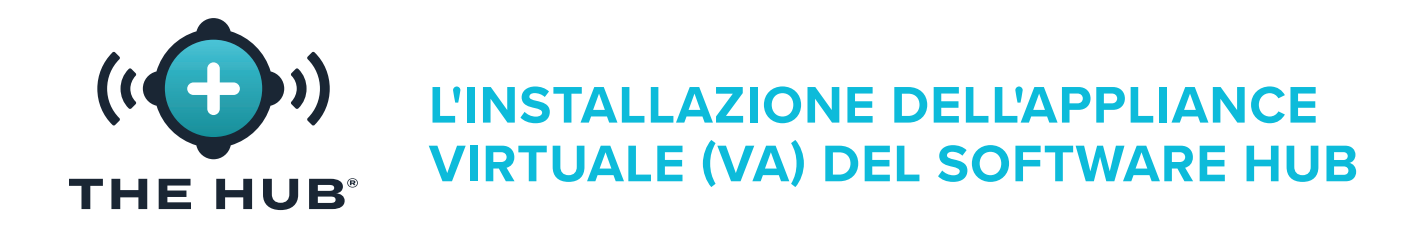

#### <span id="page-23-1"></span>Installazione con HyperV

- **1.** In HyperV Manager, **fare clic su a** Azione, **clic b** Nuovo, quindi **fare clic su c** Macchina virtuale; apparirà la Creazione guidata nuova macchina virtuale.
- **2.** Nella nuova macchina virtuale Wizard/Before si Inizia finestra, fare clic  $\ast$  su **D** Pulsante successivo.

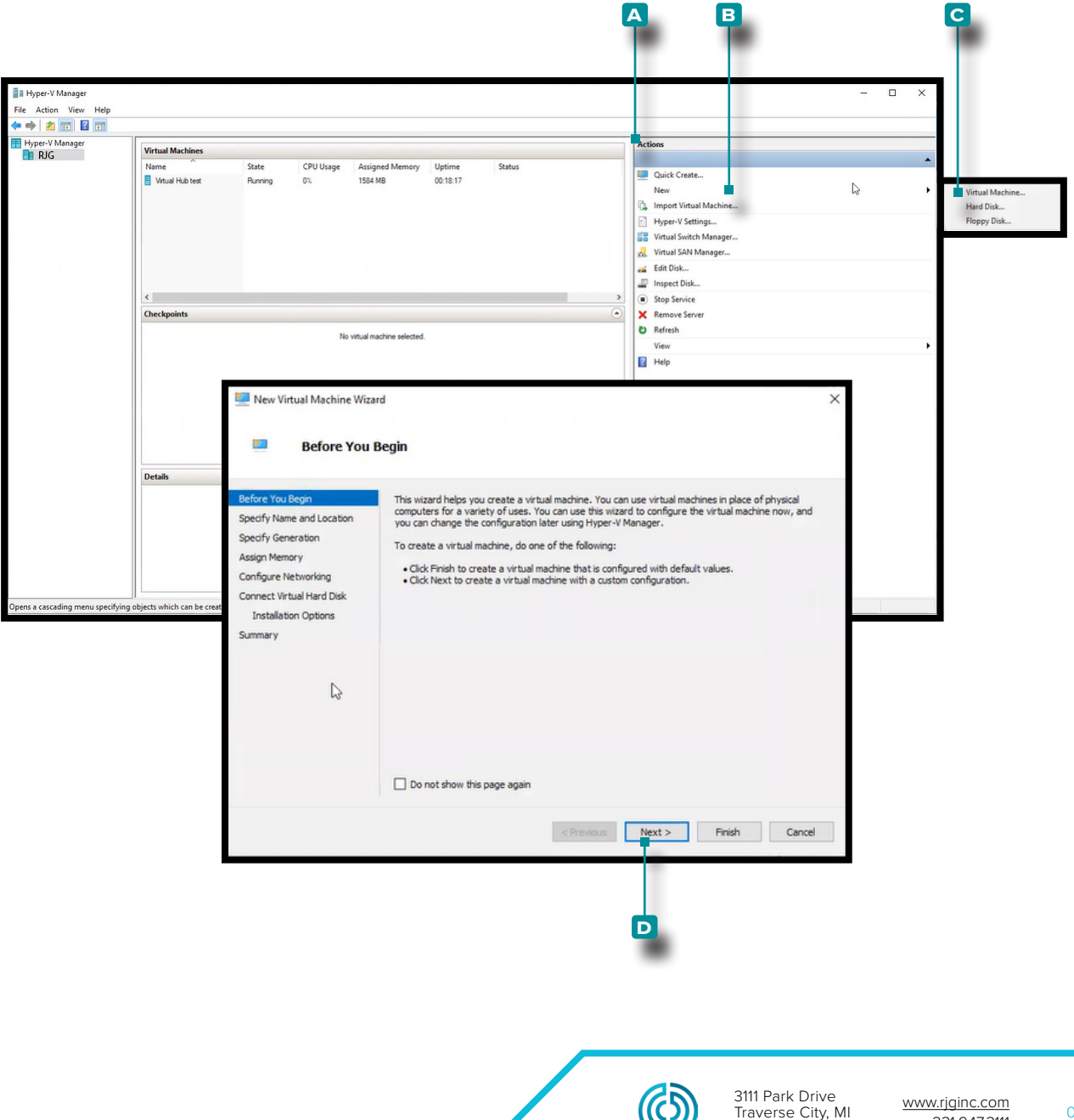

USA

231.947.3111

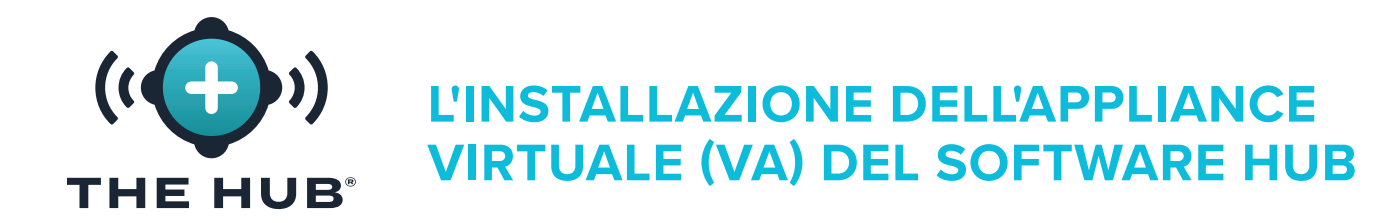

#### Installazione con HyperV

- **3.** Nella nuova macchina virtuale Wizard/Specify Nella finestra Nome e posizione, **fare clic su A** campo e inserire un Nome; se lo si desidera, fare clic  $\uparrow$  su **B** casella per selezionare una posizione di archiviazione diversa da quella presente (fare clic  $\tilde{\mathbf{r}}$  sul pulsante Sfoglia, fare clic  $\tilde{\mathbf{A}}$  per selezionare la posizione, **fare clic**  $\tilde{\mathbf{A}}$  sul pulsante Apri). **Fare clic**  $\tilde{\mathbf{A}}$ sul <mark>c</mark> pulsante AVAN-TI per continuare.
- 4. Nella nuova macchina virtuale Wizard/Specify Finestra di generazione, fare clic  $\tilde{\mathbf{F}}$  per selezionare **d** Generazione 2 (la generazione 1 non funzionerà), quindi **fare clic su e** Pulsante successivo.

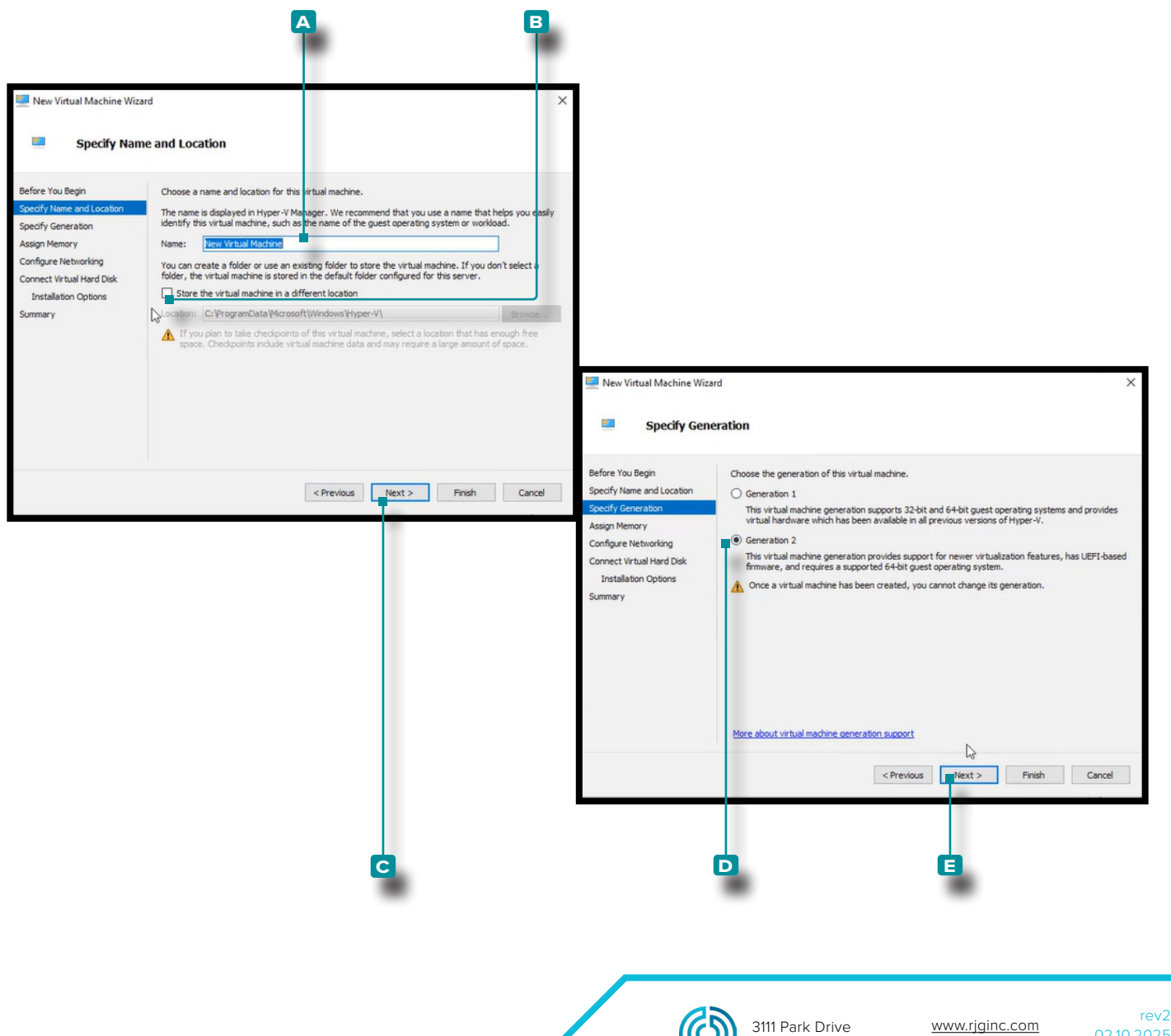

231-947-3111

Traverse City , MI USA

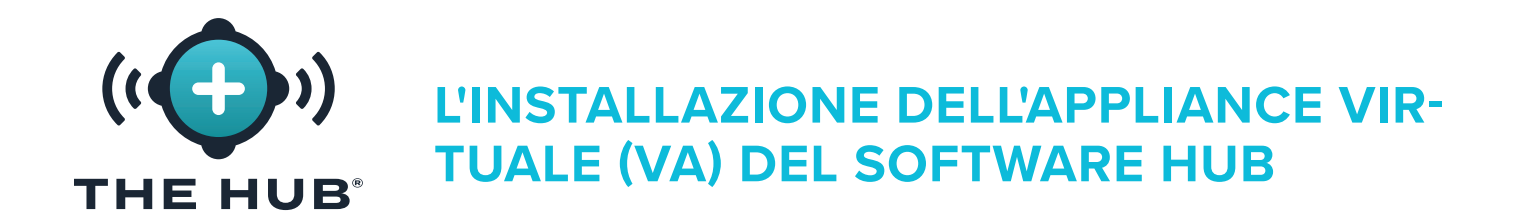

#### Installazione con HyperV

- **5.** Nella nuova macchina virtuale Wizard/Assign Finestra di memoria, la memoria di avvio predefinita è 1024 MB. Fareclic  $\uparrow$  su **a** campo, quindi inserire la memoria di avvio; la memoria di avvio deve essere aumentata ad almeno 16 GB, con 32 consigliati. Fare clic <sup>\*</sup>sul **B** pulsante AVANTI per continuare.
- **6.** Nella nuova macchina virtuale Wizard/Configure finestra di rete, fare clic  $\stackrel{*}{\blacklozenge}$  su **c** Tipo di connessione " interruttore predefinito " dal menu a discesa, quindi **fare clic su d** Pulsante successivo.

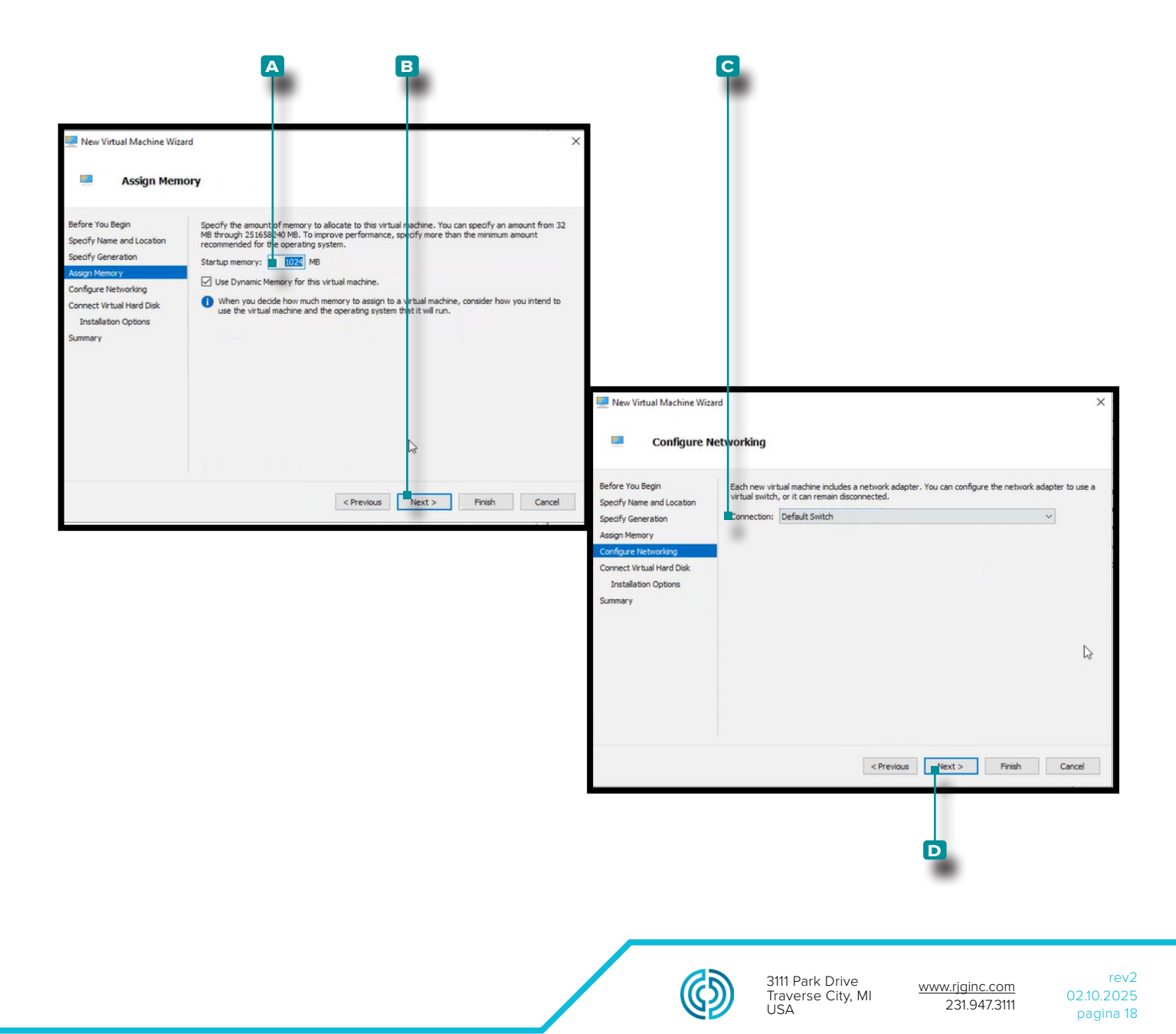

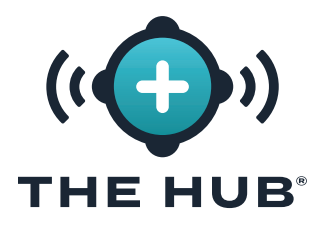

#### <span id="page-26-0"></span>Installazione con HyperV

- **7.** Nella nuova macchina virtuale Wizard/Connect Difficile virtuale Disk/Installation Finestra delle opzioni, **fare clic su a** utilizzare un disco rigido virtuale esistente, quindi **fare clic su b** pulsante Sfoglia per cercare la posizione (questo è il file di download .vdx fornito da RJG). **Fare clic**  $\uparrow$  sul file .vhdx (~8 GB di dimensione), fare clic  $\uparrow$  sul pulsante Apri, quindi fare clic su **KC** Pulsante successivo.
- L NOTA *Il file .vhdx deve essere memorizzato sulla macchina e non può essere eliminato.*
- **8.** La nuova macchina virtuale Wizard/Summary la finestra visualizza un riepilogo delle opzioni selezionate; **fare clic**  $\stackrel{*}{\blacklozenge}$  sul **D** Pulsante Fine.

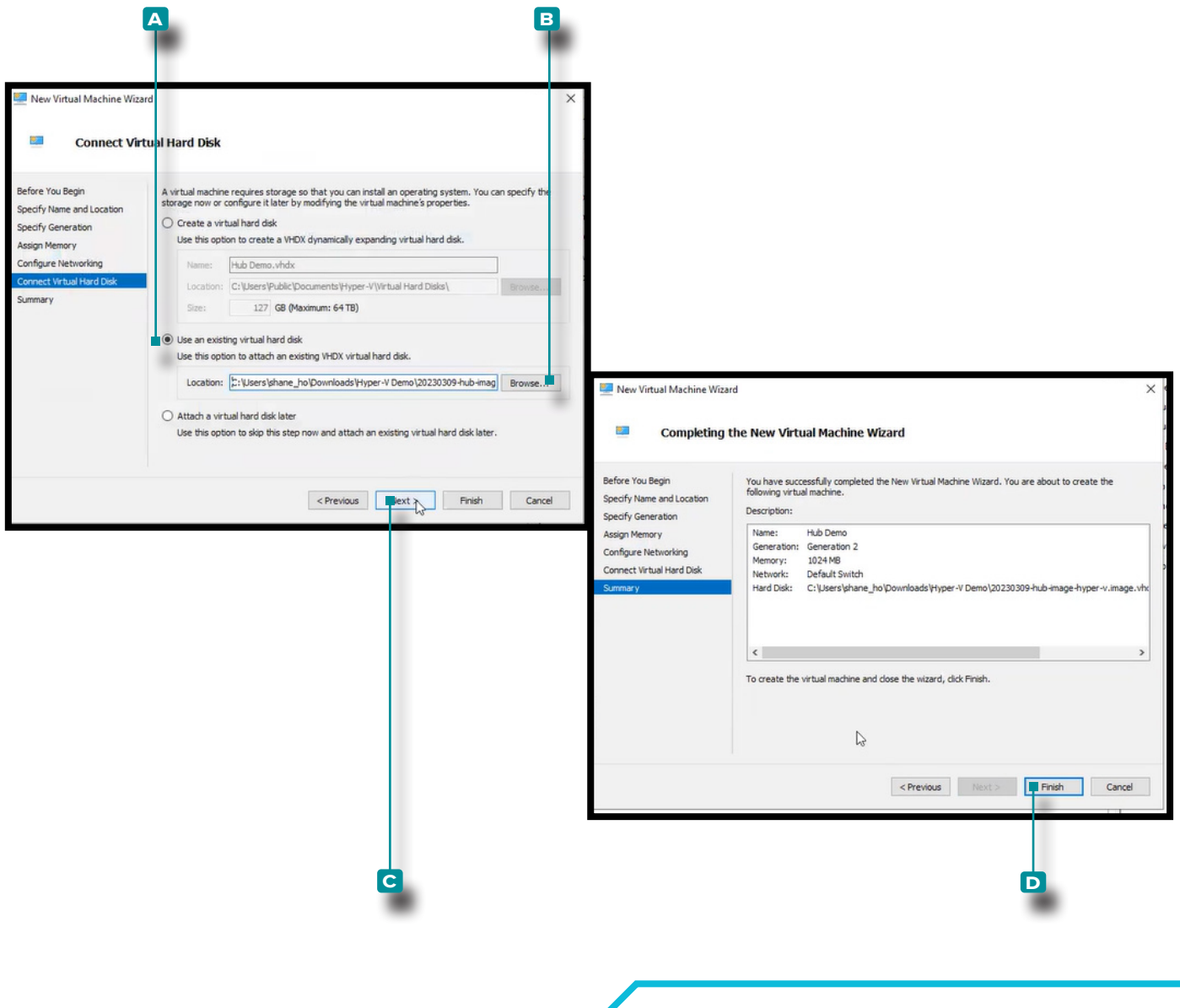

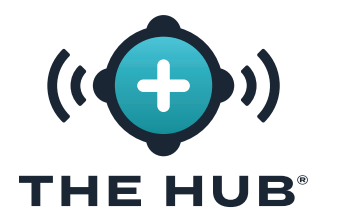

#### Installazione con HyperV

- **9.** Spegni la macchina virtuale.
- **10. Fare clic con il pulsante destro del mouse**  $\stackrel{*}{\bullet}$  **sulla VM, quindi fare clic su**  $\stackrel{*}{\bullet}$  **<b>A** Impostazioni; apparirà la finestra Impostazioni.
- **11.** Nella finestra Impostazioni, fare clic su  $\stackrel{*}{\uparrow}$  B Sicurezza, fare clic  $\stackrel{*}{\uparrow}$  sulla casella di controllo **c** Abilita avvio protetto per deselezionarla, quindi fare clic <sup>\*</sup> sul pulsante **D** Applica.

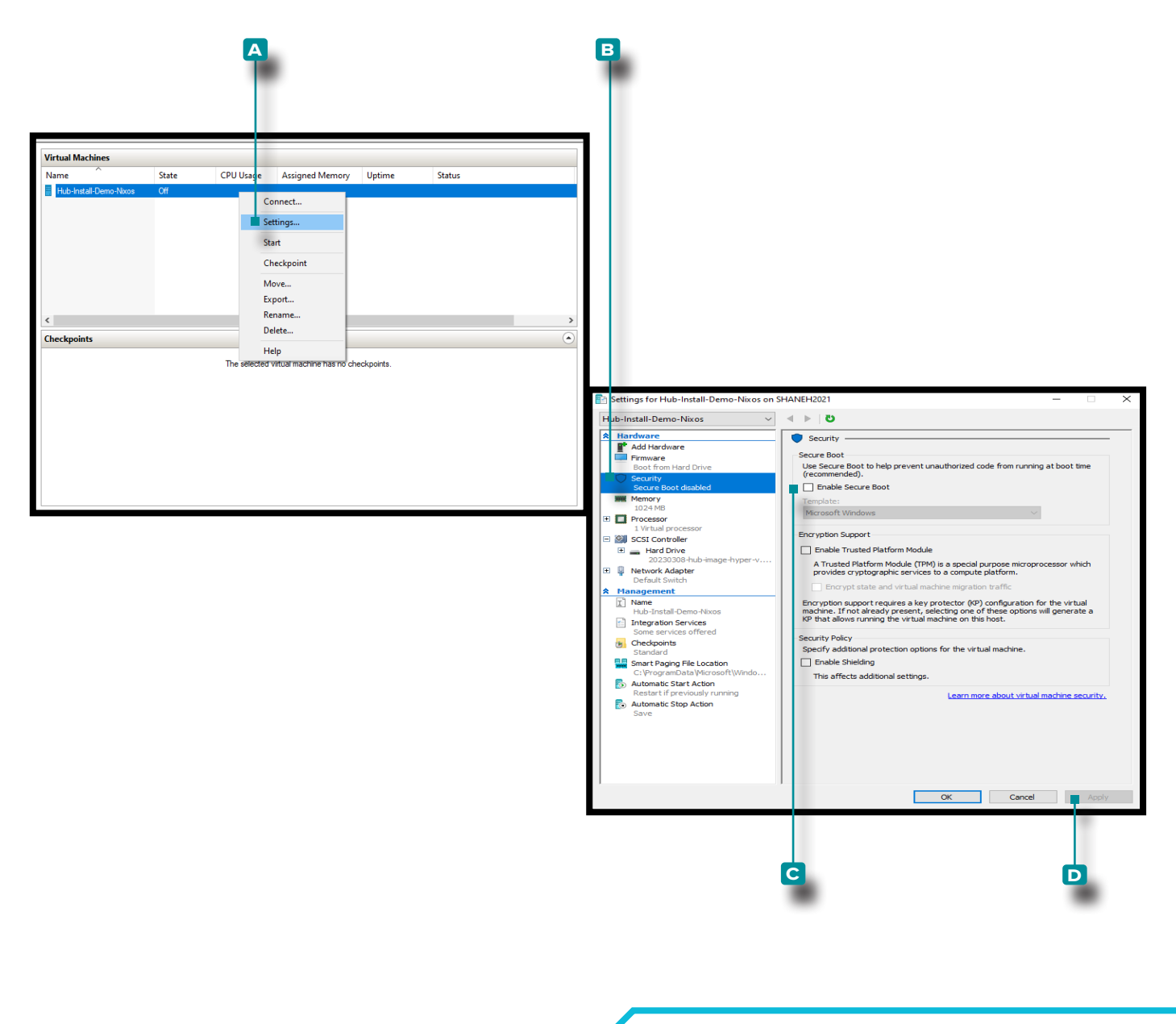

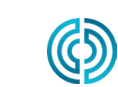

3111 Park Drive Traverse City, MI USA

<span id="page-28-0"></span>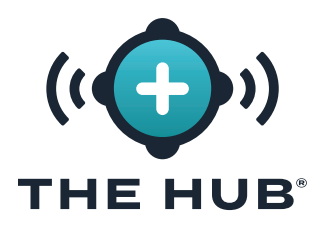

#### <span id="page-28-1"></span>Ridimensionamento dello spazio su disco rigido Hub VA

Dopo che l'immagine virtuale è stata caricata sull'hypervisor scelto, potrebbe essere necessario o desiderato aumentare lo spazio di archiviazione sulla macchina virtuale. Eseguire le seguenti istruzioni per aumentare lo spazio di archiviazione sul particolare hypervisor.

#### Ridimensionamento dello spazio su disco rigido con VMware

- **1.** Spegni la macchina virtuale.
- **2.** Nel **a** Nella finestra VMware Navigator, assicurarsi che il nome della macchina sia evidenziato.
- **3.** Fareclic  $\stackrel{*}{\blacktriangle}$  su **B** Pulsante Modifica nella finestra.
- **4. Fare clic <sup>\*</sup> e inserire** la quantità desiderata di c memorizzazione nell'apposito campo.
- **5. Fare clic**  $\tilde{\mathbf{A}}$  su **D** pulsante Salva per salvare le modifiche o fare clic  $\tilde{\mathbf{A}}$  sul pulsante **E** Pulsante Annulla per annullare eventuali modifiche.
- **6.** Verificare che lo spazio su disco sia stato aggiornato una volta che la macchina è in esecuzione.

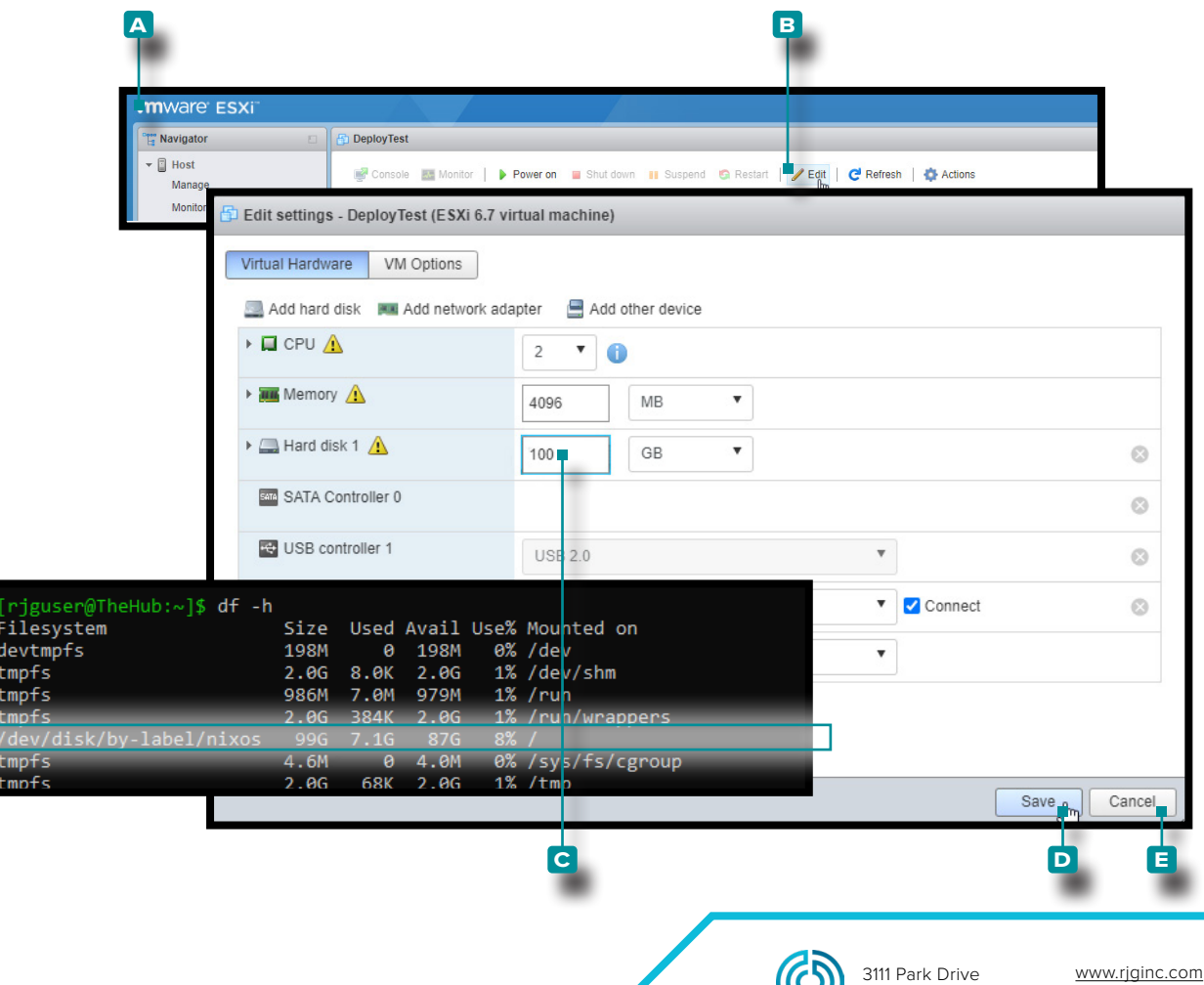

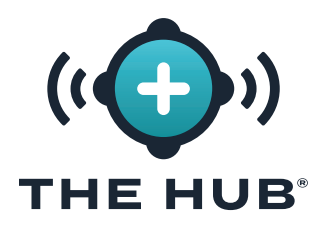

#### Ridimensionamento dello spazio su disco rigido con Hyper-V

Ridimensionamento dello spazio su disco rigido con Hyper-V

- **1.** Spegni la macchina virtuale.
- **2.** Nel **a** Nella finestra Hyper-V Manager, assicurarsi che il nome della macchina sia evidenziato.
- **3. Clic b** Azioni per aprire la finestra a discesa, quindi **fare clic su c** Modifica disco dalla finestra a discesa; IL **D** Si aprirà la procedura guidata Modifica disco rigido virtuale.
- **4. Fare clic <sup>\*</sup> Su <b>E** Pulsante Avanti sul **D** Modifica guidata disco rigido virtuale, prima di iniziare pagina.

(*continuaalla pagina successiva*)

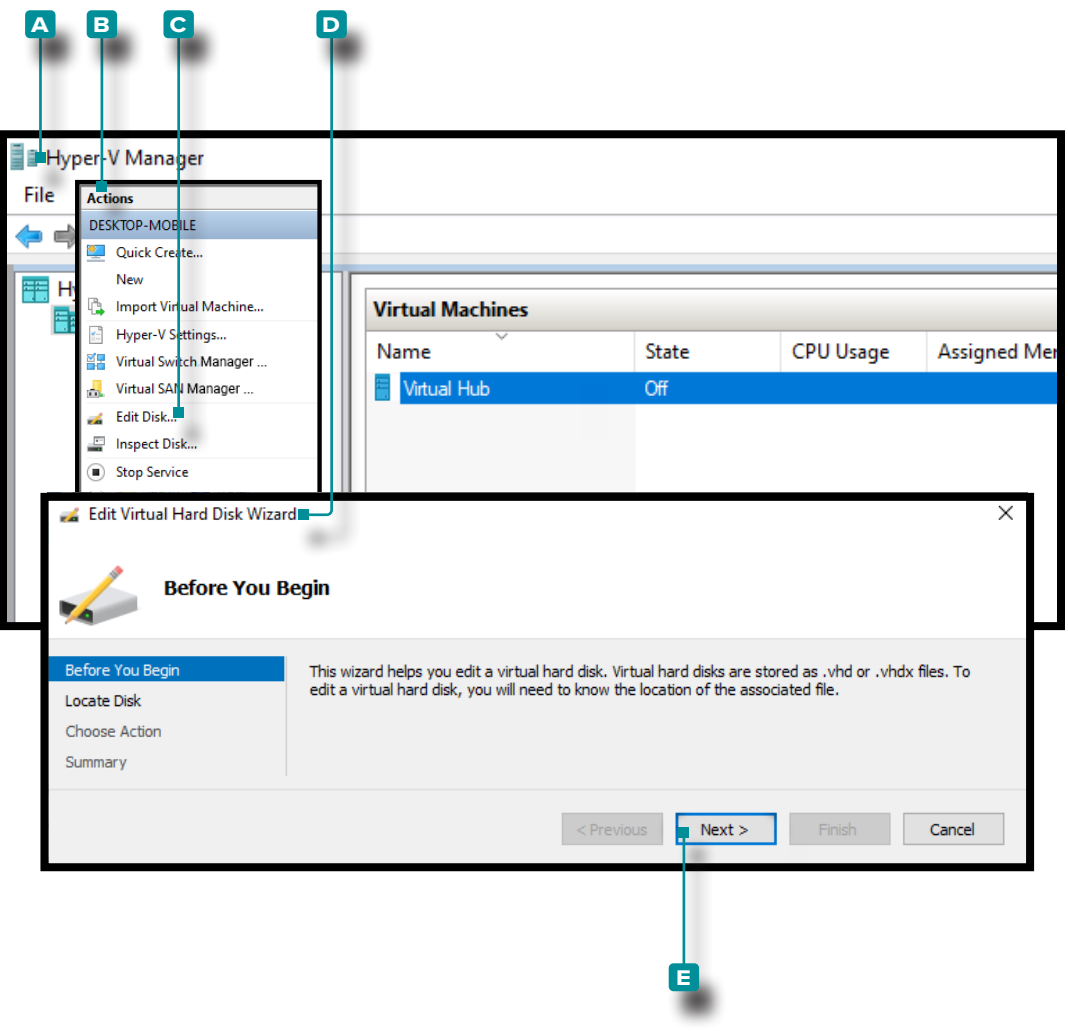

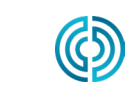

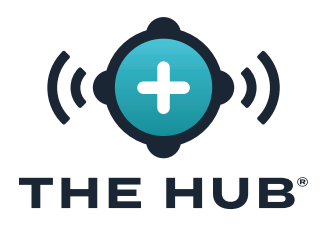

#### Ridimensionamento dello spazio su disco rigido con Hyper-V

(*continua dalla pagina precedente*)

- **5.** Nel **a** Modifica guidata disco rigido virtuale, finestra della pagina Individua disco, **fare clic su The Pulsante Sfoglia. Fare clic T** per selezionare il desiderato **c** .vhdx nella finestra Esplora file, quindi fare clic  $\stackrel{*}{\bullet}$  sul file **D** Pulsante Apri nella finestra Esplora file.
- **6. Fare clic <sup>\*</sup> Su E** Pulsante Avanti nel A Modifica guidata disco rigido virtuale, finestra della pagina Individua disco.

(*continua alla pagina successiva*)

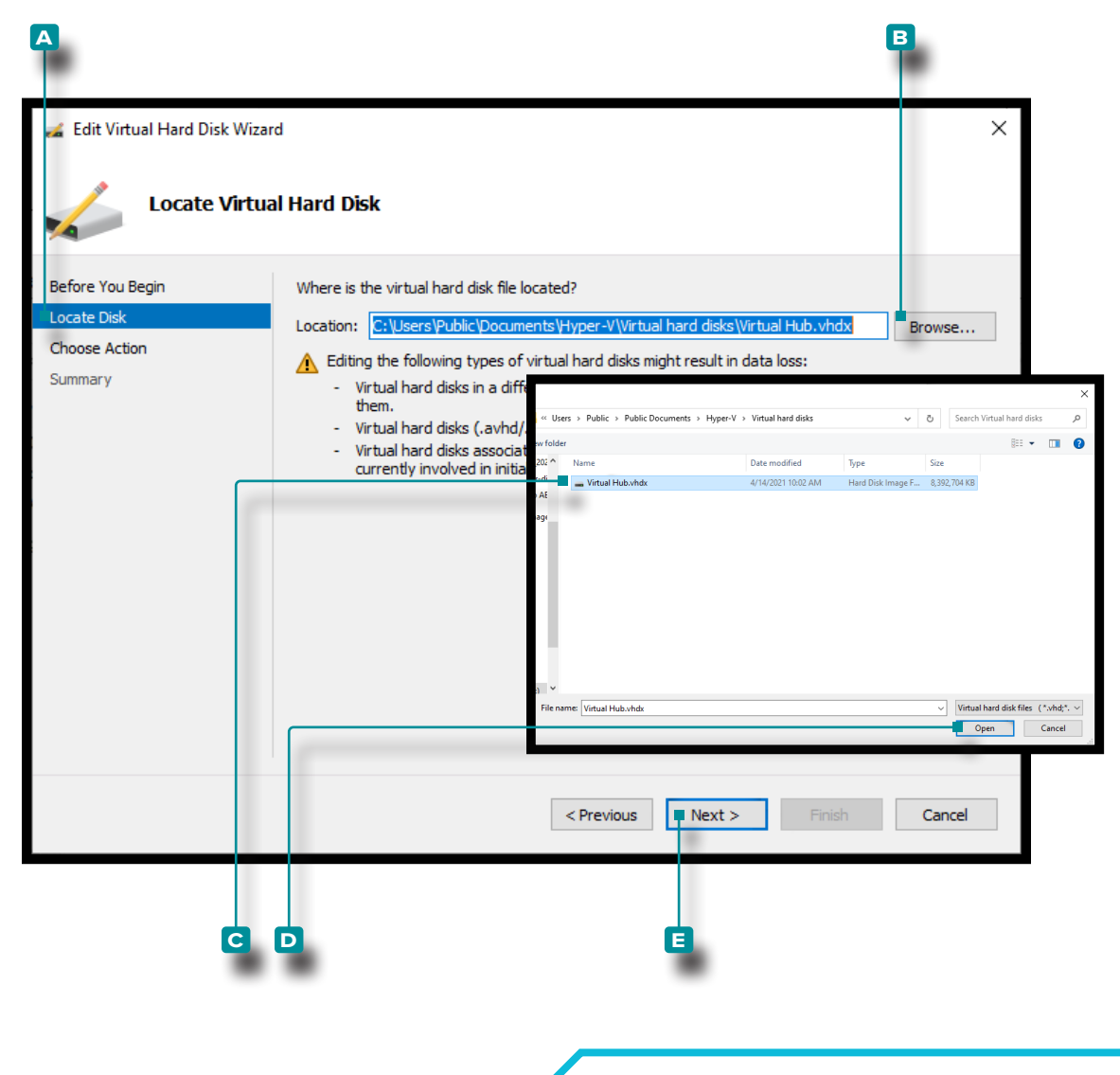

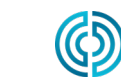

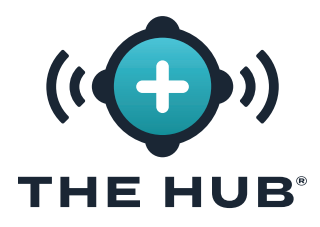

#### Ridimensionamento dello spazio su disco rigido con Hyper-V

(*continua dalla pagina precedente*)

- **7.** Nel **a** Modifica guidata disco rigido virtuale, finestra della pagina Scegli azione, **fare clic su b** Espandi l'opzione, quindi *fai clic*  $\stackrel{*}{\uparrow}$  su **c** Pulsante successivo.
- 8. Nel **D** Modifica guidata disco rigido virtuale, finestra della pagina Configura disco, fare clic **su <sup>\*</sup>E inserire** i il file **E** Nuova dimensione: nel campo fornito nel file **B** Espandi l'opzione, quindi **fai clic**  $\stackrel{*}{\uparrow}$  su **F** Pulsante successivo.

(*continuaalla pagina successiva*)

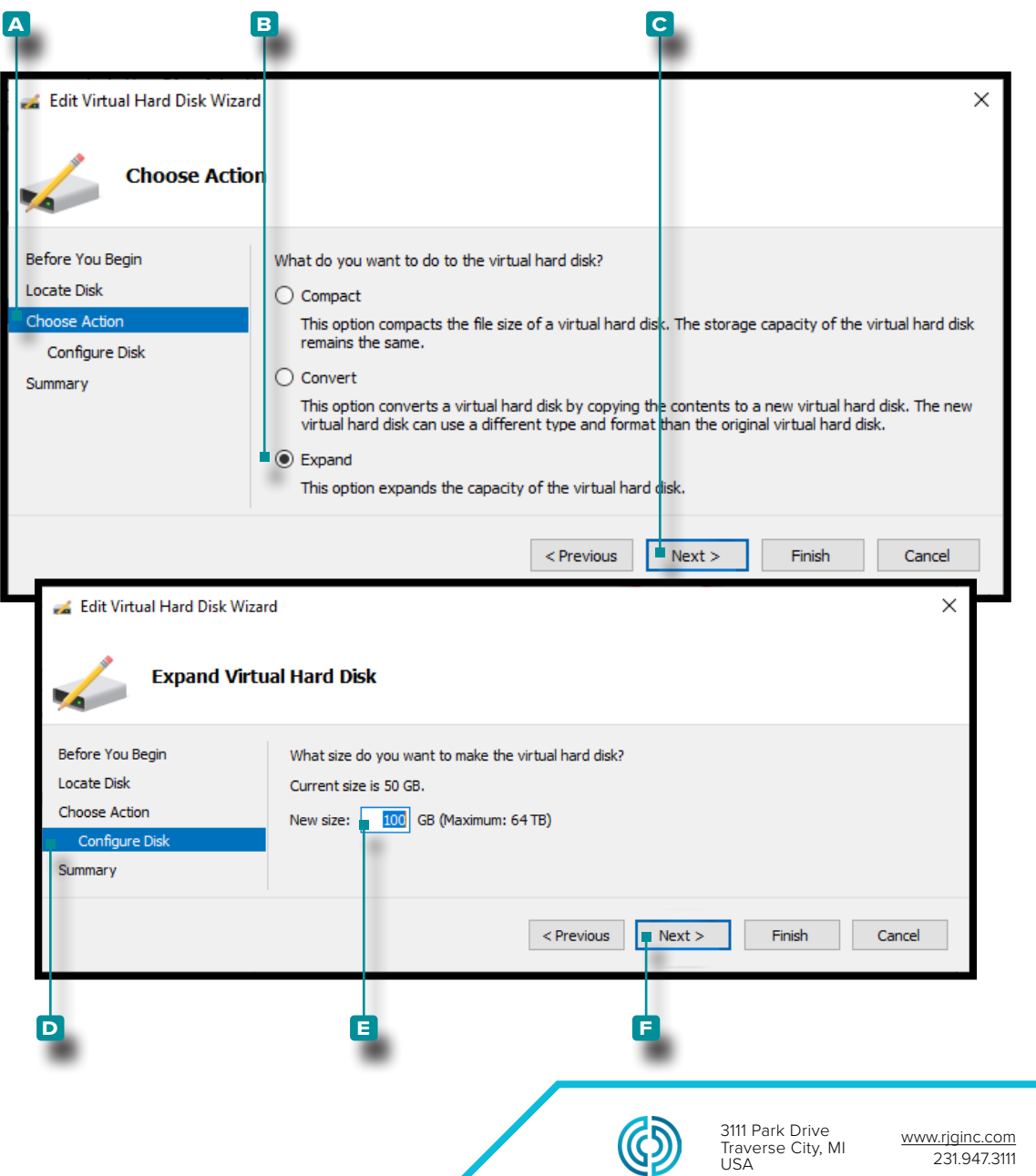

rev2 02.10.2025 pagina 24

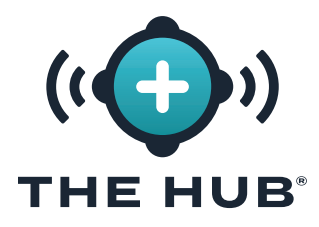

#### Ridimensionamento dello spazio su disco rigido con Hyper-V

#### (*continua dalla pagina precedente*)

- **9.** Nel **a** Modifica guidata disco rigido virtuale, finestra della pagina Riepilogo, **fare clic su b** Pulsante Fine nell'opzione Espandi per applicare le modifiche o **fare clic su c** pulsante annulla per annullare eventuali modifiche.
- **10.** Verificare che lo spazio su disco sia stato aggiornato una volta che la macchina è in esecuzione. (Apri un terminale utilizzando l'hypervisor per accedere a The Hub VM; esegui df -h . Verificalo /dev/disk/by-label/nixos è la dimensione desiderata.)

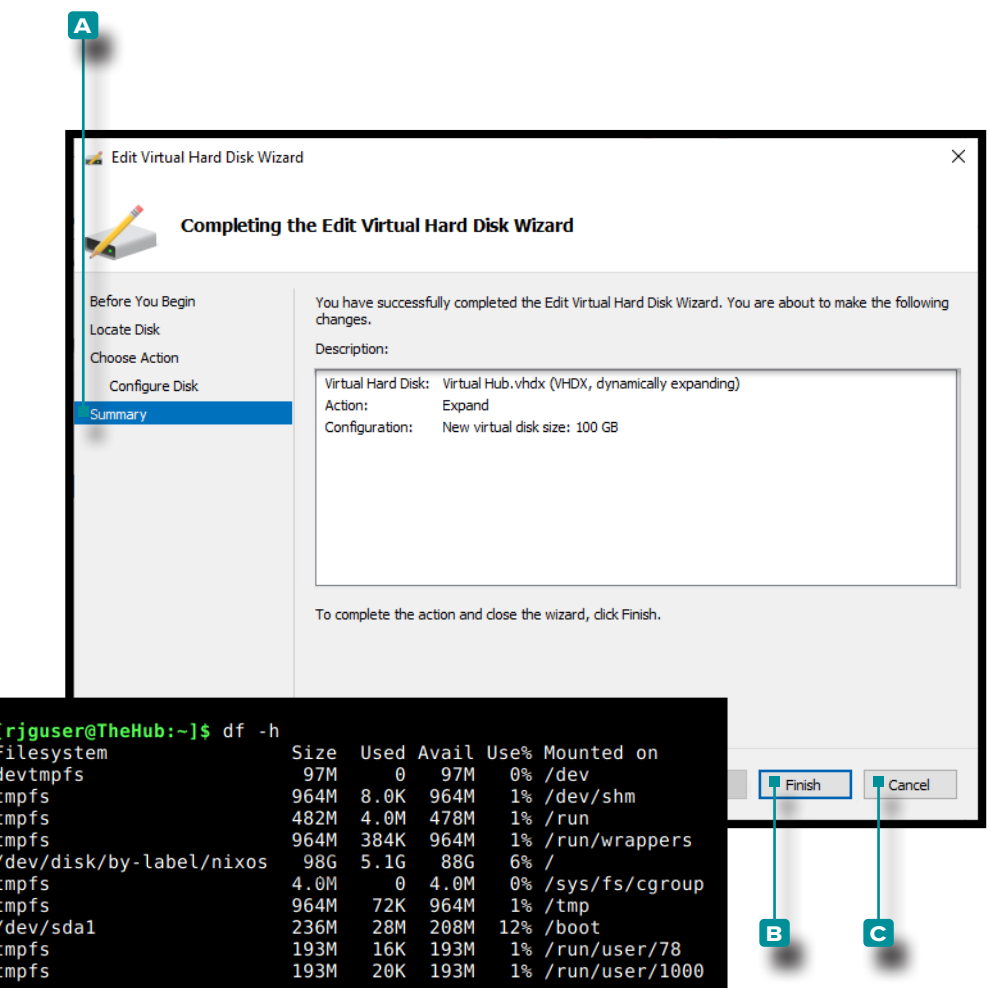

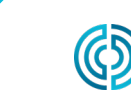

<span id="page-33-0"></span>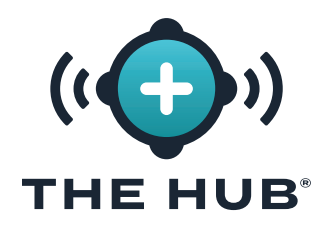

#### Risoluzione di problemi Errore di ridimensionamento dello spazio su disco rigido virtuale

Se il ridimensionamento dello spazio su disco rigido virtuale non riesce dopo aver seguito i passaggi descritti in " ["Ridimensionamento dello spazio su disco rigido Hub VA" a pagina 21](#page-28-1)" a pagina , eseguire quanto segue:

- **1.** All'interno della VM, ridimensiona la partizione, **sudo growpart**/dev/sda 1
- **2.** Ridimensiona il file system, **sudo resize2fs**/dev/sda1

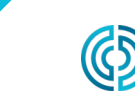

<span id="page-34-0"></span>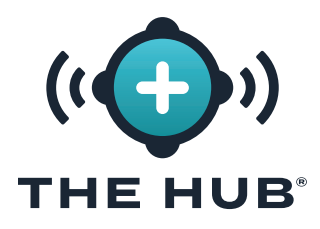

#### <span id="page-34-1"></span>La configurazione della rete hub

Hub VA deve essere configurato con un indirizzo IP statico dal sistema operativo o utilizzando DHCP dal router di rete.

#### Requisiti

Shell Accesso a The Hub VA tramite SSH o hypervisor

#### Dettagli di configurazione

**•**Statica

- **º** L'IP dell'hub
- **º** Subnet mask
- **º** IP del gateway di rete

#### Controllo dello stato della rete

Utilizzare il seguente comando per controllare lo stato della rete:

#### stato networkctl

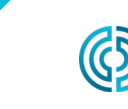

<span id="page-35-0"></span>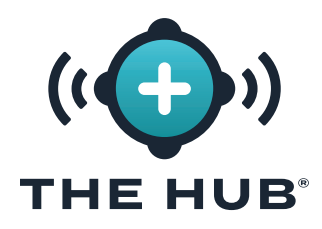

#### Configurazione della rete Hub VA

- **1.** Accedere al terminale dell'appliance Hub
- **a.** Connettiti tramite SSH

ssh -1 rjguser \${HUB\_IP}

**b.** Oder öffnen Sie ein Terminal mit dem Hypervisor, um auf die Hub-VM zuzugreifen.

2. Eseguire networkctl list per trovare il nome del collegamento di rete The Hub Nell'esempio seguente, è configurato il collegamento ens33 .

```
1 [rjguser@TheHub:~]$ lista networkctl
2 COLLEGAMENTO IDX TIPO IMPOSTAZIONE OPERATIVA 
3 lo vettore di loopback non gestito
4 ens33 ether instradabile configurato 
5 ens37 ether degradato configurazione
6
7 3 collegamenti elencati.
3. Passare alla directory di configurazione di rete: 
CD /etc/systemd/network/
```
**4.** Crea un file di rete per il collegamento trovato nel passaggio 2.

**a.** Copia la configurazione Ethernet predefinita come punto di partenza o scrivi un nuovo file. cp 99-ethernet-default-dhcp.network 1-primary-ens33.network

**b.** Il nome del file deve terminare con .network ed essere nel formato /etc/systemd/network/ directory.

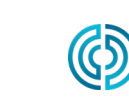

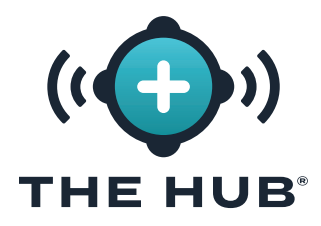

#### Configurazione della rete Hub VA

- **5.** Utilizzando un editor di testo (ad esempio, nano o vim), scrivere un file di rete come segue
- **a.** Configurare il collegamento per ricevere un indirizzo IPv4 tramite DHCP:
- 1 [Match]
- 2 Name=ens33
- 3
- 4 **[Network]**
- 5 DHCP=ipv4

**b.** Per configurare il collegamento con un indirizzo statico, utilizziamo una rete di esempio con

- **iii.** Maschera di rete a 24 bit
- **iv.** IP host dell'hub desiderato: 172.16.0.42
- **v.** IP gateway di rete: 172.16.0.1
- 1 [Match]
- 2 Name=ens33
- 3
- 4 [Network]
- 5 Address=172.16.0.42/24
- 6 Gateway=172.16.0.1
- **6.** Ricarica il file di configurazione della rete:

#### networkctl reload

Trova l'elenco completo di [Network] opzioni qui: https://freedesktop.org/software/systemd/man/ systemd.network.html#[Network] Opzioni sezione

L NOTA *Non tutte le impostazioni potrebbero essere supportate nell'appliance.*

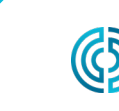

<span id="page-37-0"></span>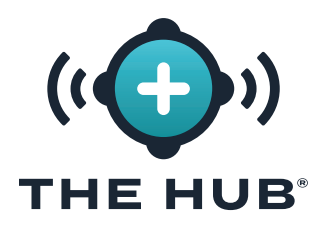

#### Concessione di licenze

È necessaria una licenza software di RJG affinché il software The Hub funzioni dopo l'installazione. La licenza fornita consentirà l'accesso alle funzionalità software acquistate.

- **1.** Avvia la macchina virtuale dell'hub. Assicurarsi che l'hub disponga di un indirizzo IPv4 statico assegnato tramite lease DHCP come descritto in " ["La configurazione della rete hub" a pagina](#page-34-1)  [27](#page-34-1)" alla pagina
- **2.** Accedi al terminale The Hub.
- **2.** Acquisire le informazioni sulla licenza del sistema effettuando le seguenti operazioni:
- **•** nella shell, eseguire 'run\_licenser'
- **•** inviare l'output al rappresentante dell'assistenza RJG
	- **º** (RJG) porta le informazioni di pre-licenza al computer delle licenze e genera una licenza; inoltrare le informazioni sulla licenza al cliente.
- **3.** Da un browser Web, vai a The Hub.
- **4.** Creare l'account utente amministratore The Hub (inserire nome e password).
- **5.** Inserisci le informazioni sulla licenza nella pagina di configurazione di The Hub.

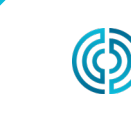

<span id="page-38-1"></span><span id="page-38-0"></span>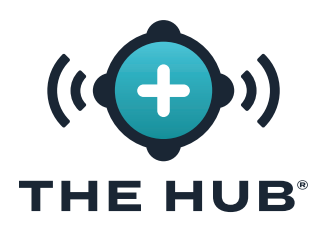

#### **LA CONFIGURAZIONE DEL SERVIZIO HUB INIT**

a AVVISO *Qualsiasi modifica a The Hub init richiede che il modulo sia compilato nella sua interezza; ad esempio, se TLS è già stato abilitato e configurato e una condivisione di rete viene aggiunta in un secondo momento, le informazioni TLS devono essere completate anche con il backup dei dati e le informazioni sulla condivisione di rete.*

#### L'ID istanza hub

L'ID istanza applica le configurazioni salvate a ogni avvio di The Hub VA ed è incluso in ogni file di configurazione hub-init. L'ID istanza hub è necessario per completare TLS e dati bakup/network condividere la configurazione. Un formato tipico è iid-hub-{site}-{NNNN}, dove 'NNNN' è un incremento numerico quando vengono apportate modifiche alle impostazioni init di The Hub. Definire una strategia per la gestione dell'ID istanza man mano che le modifiche alla configurazione vengono apportate nel tempo.

#### Individuazione dell'ID istanza Hub

L'ID dell'istanza dell'hub può trovarsi in The Hub/Settings/System pagina delle impostazioni o utilizzando il terminale, immettendo il comando cloud-init query instance-id.

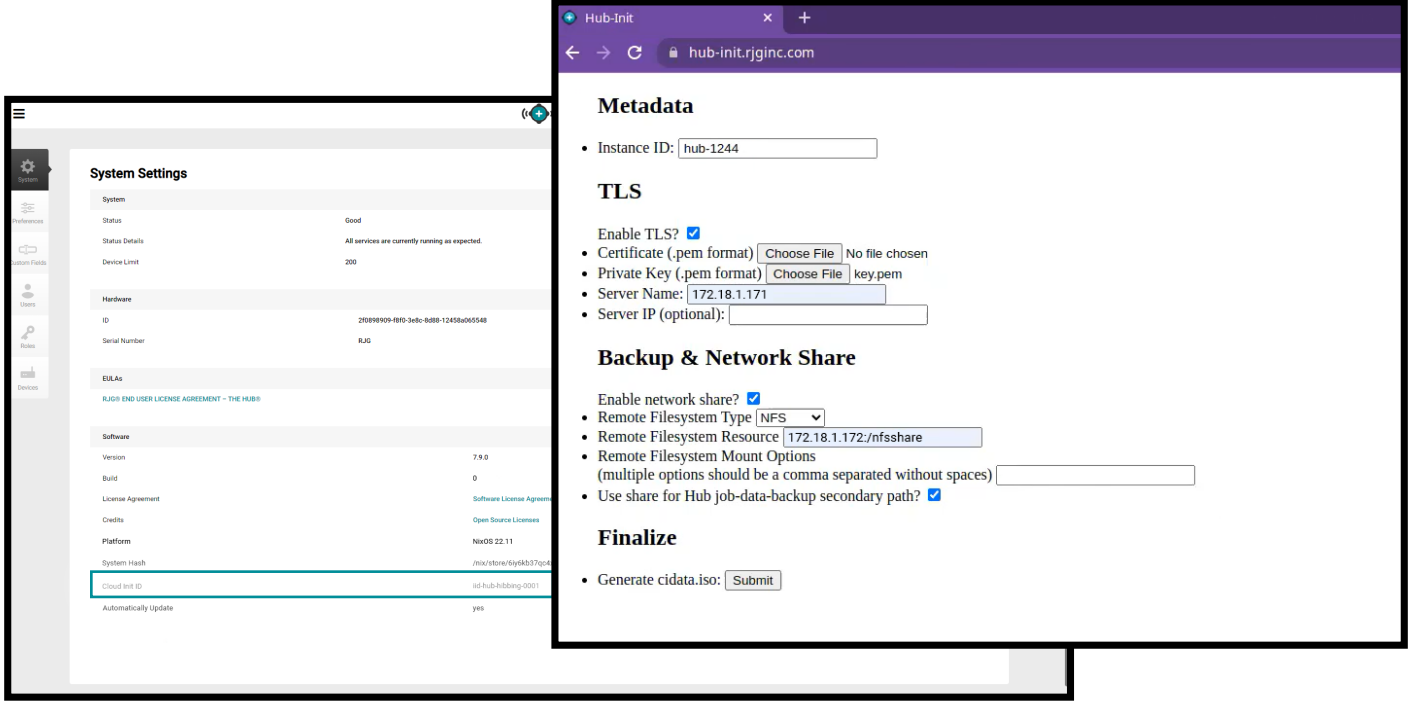

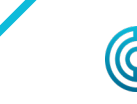

<span id="page-39-0"></span>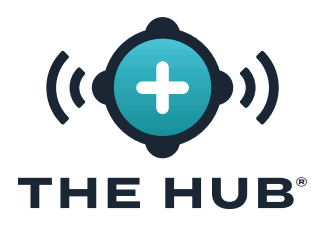

#### **PANORAMICA DI TRANSPORT LAYER SECURITY (TLS)**

Transport Layer Security (TLS) è una crittografia dei dati delle informazioni inviate tra le applicazioni su Internet, spesso visualizzata come l'icona del lucchetto visualizzata sui browser web. TLS impedisce che le informazioni private o sensibili trasmesse vengano violate.

#### **CONFIGURAZIONE TLS**

Transport Layer Security (TLS) può essere configurato sul sistema The Hub VA utilizzando il servizio hub-init.

#### **REQUISITI**

- **•** File di certificato e chiave privata in PKCS#7 Formato
- **•** ID istanza cloud-init corrente (se presente)
- **•** Destinato Il nome del server hub (dominio).

#### **ESTRAZIONE PKCS#7 FILE DI CERTIFICATO E CHIAVE PRIVATA DA PKCS#12 (FACOLTATIVO)**

Estrai e converti i file del certificato e della chiave privata nel formato richiesto se utilizzi il file .pfx.

```
1 #Extracting i certificati del cliente:
2 openssl pkcs12 -in [yourfile.pfx] -clcerts -nokeys -out [cert.pem]
3
4 #Extracting la chiave privata:
5 openssl pkcs12 -in [yourfile.pfx] -nocerts -nodes -out [key.pem]
```
#### **CATENE DI CERTIFICATI**

Se si utilizzano catene di certificati, gli attributi della borsa non devono essere presenti nel certificato. Inoltre, se si utilizza una catena, il certificato principale deve essere il primo, seguito dal pacchetto rimanente.

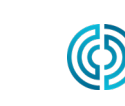

<span id="page-40-0"></span>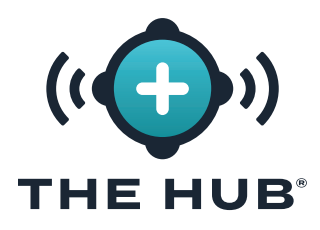

#### **CONFIGURAZIONE TLS**

- a AVVISO *Qualsiasi modifica a The Hub init richiede che il modulo sia compilato nella sua interezza; ad esempio, se TLS è già stato abilitato e configurato e una condivisione di rete viene aggiunta in un secondo momento, le informazioni TLS devono essere completate anche con il backup dei dati e le informazioni sulla condivisione di rete.*
- **1.** Vai a **a** https://hub-init.rjginc.com/
- **2.** Fare clic su <sup>\*</sup> per selezionare la casella **B** accanto a " Abilitare TLS? ".
- **3.** Immettere *I* un nuovo ID istanza cloud-init nel campo **c** ID istanza:
	- **a.** Un formato tipico è iid-hub-{site}-{NNN} , Dove " NNN " è un numero di incremento quando le impostazioni di cloud-init vengono modificate.
- **4.** Seleziona il PKCS#7 **d** certificato e **e** file chiave dal file system.
- **5.** Immettere || L'Hub **F** nome del server.
- **6.** Fare clic su  $\stackrel{*}{\bullet}$  il pulsante **g** Invia genera un file hub-init.iso.
- **7.** Allega il file ISO a The Hub. Se non esiste, potrebbe essere necessaria un'unità CD-ROM virtuale.
- **8.** Riavvia l'Hub.

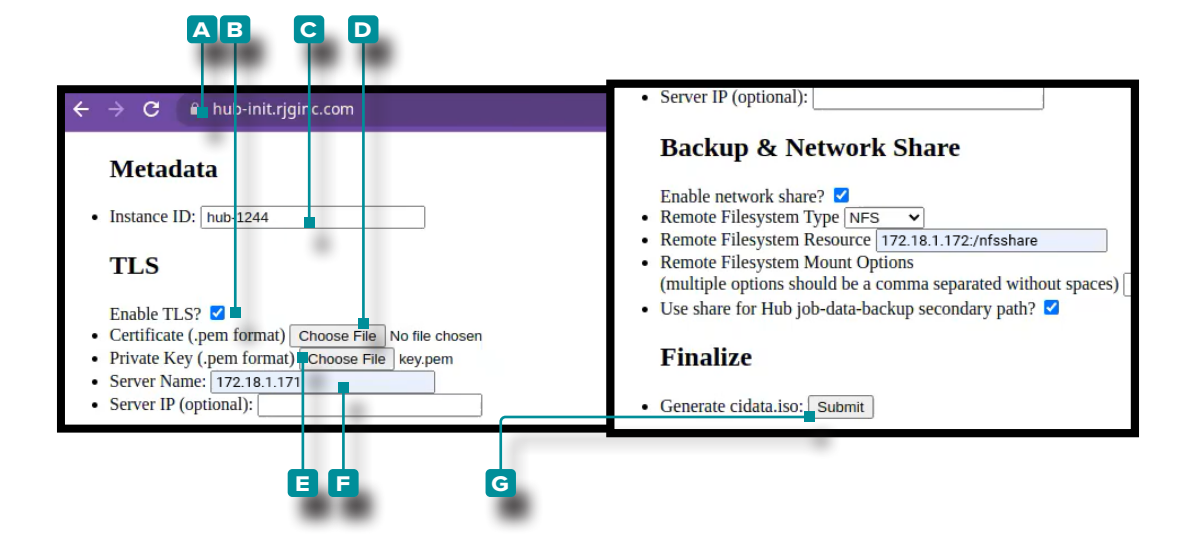

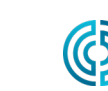

<span id="page-41-0"></span>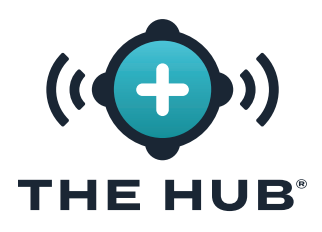

#### **REQUISITI**

- **•** Condivisione di rete esistente (CIFS o NFS)
- **•** Dettagli risorsa condivisione di rete (indirizzo IP)
- **•** ID istanza corrente

#### <span id="page-41-1"></span>**BACKUP DEI DATI & CONFIGURAZIONE DELLA CONDIVISIONE DI RETE**

- a AVVISO *Qualsiasi modifica a The Hub init richiede che il modulo sia compilato nella sua interezza; ad esempio, se TLS è già stato abilitato e configurato e una condivisione di rete viene aggiunta in un secondo momento, le informazioni TLS devono essere completate anche con il backup dei dati e le informazioni sulla condivisione di rete.*
- **1.** Vai a **a** https://hub-init.rjginc.com/
- **2. Immettere** *I* un nuovo ID istanza cloud-init nel campo **B** ID istanza:
- **3. Fare clic** ♦ per selezionare il C casella accanto " Abilita condivisione di rete? ".
- **4. Fare clic <sup>†</sup> per selezionare il <b>D** Tipo di fileysystem (NFS o CIFS) dal menu a tendina.
- **5. Inserisci** il **e** Filesystem Nome risorsa.
- **6. Inserisci** il qualsiasi desiderato **E** Opzioni di montaggio del filesystem, separate da una virgola senza spazi.
- **7. Fare clic**  $\lambda$  su **G** casella per selezionare la condivisione di rete per The Hub job-data-backup come percorso secondario.
- **8. Fare clic**  $\stackrel{*}{\blacktriangle}$  su **H** il pulsante Invia genera un file hub-init.iso.
- **9.** Allega il file ISO a The Hub. Se non esiste, potrebbe essere necessaria un'unità CD-ROM virtuale.
- **10.** Riavvia l'Hub.

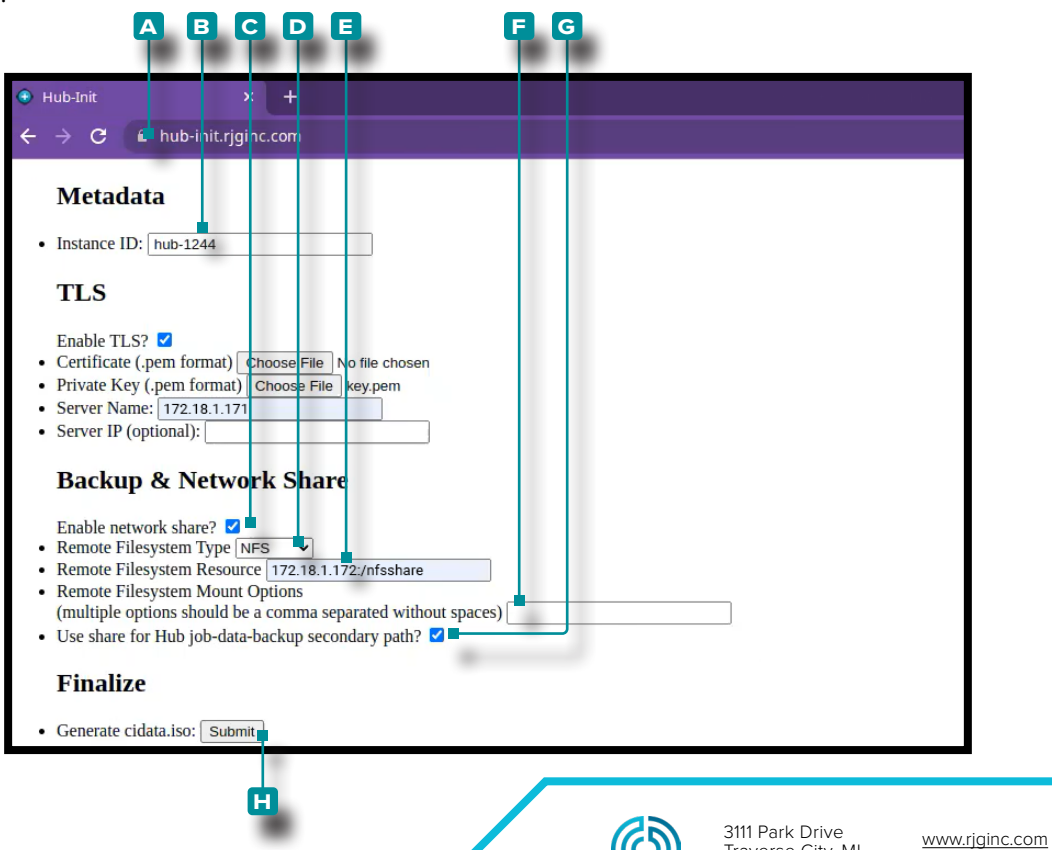

USA

231.947.3111

<span id="page-42-0"></span>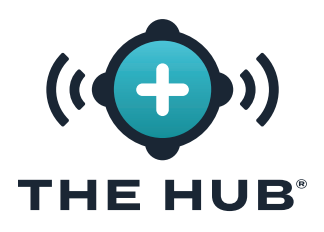

#### <span id="page-42-1"></span>**CONFERMA DEL FILE DI BACKUP DEL LAVORO**

Questo test crea un file di backup del processo per verificare che venga eseguito il backup del processo nella condivisione di rete configurata " ["Backup dei dati & Configurazione della condivi](#page-41-1)[sione di rete" a pagina 34](#page-41-1)& Configurazione della condivisione di rete " a pagina .

L NOTA *Un sistema CoPilot deve essere connesso al software The Hub.*

- **1.** Avvia un lavoro sul sistema CoPilot.
- **2.** Verifica che il lavoro sia visibile sul software The Hub.
- **3.** Nel software The Hub for Process Monitoring, passare alla vista Report e individuare il lavoro (il lavoro avviato più di recente sarà in cima all'elenco). L'ora "Fine lavoro" deve essere vuota.
- **4.** Interrompi il lavoro sul sistema CoPilot. Verificare che il lavoro abbia un'ora di "Fine lavoro" nella vista Report del software The Hub for Process Monitoring.

*C* NOTA *I cicli non sono richiesti per questo test.* 

**5.** Individuare l'ID lavoro nella vista Report del software The Hub for Process Monitoring e **fare clic su** sul lavoro per aprire il rapporto Panoramica lavoro. L'ID lavoro è il segmento di testo più a destra nell'URL del browser dopo l'ultima barra.

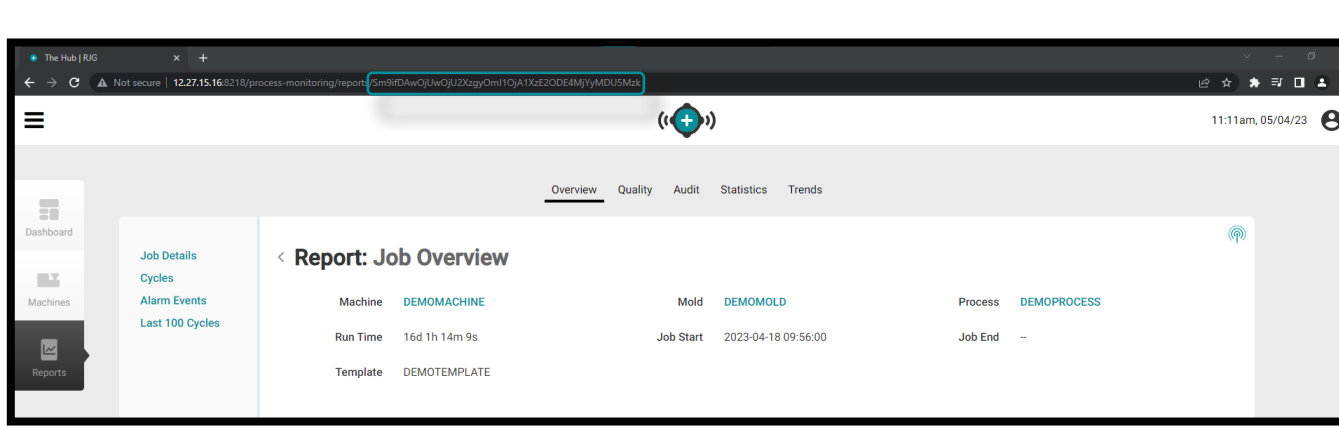

#### 1 Sm9ifDAwOjUwOjU2XzgyOjMyOjc1XzE2ODIwMTU1NDA3NzA

**6.** Accedi alla console del software The Hub utilizzando un hypervisor o un terminal client. Cerca l'ID lavoro trovato nel passaggio precedente nel terminale utilizzando il seguente comando:

#### 1 ID lavoro fd /mnt/backup/

**7.** Il file di backup del processo dovrebbe trovarsi nella condivisione di rete; se il file di backup del processo non si trova nella condivisione di rete, fare riferimento a " ["Risoluzione dei problemi](#page-45-1)  [relativi al montaggio della condivisione di rete" a pagina 38](#page-45-1)" .

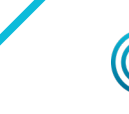

rev2

<span id="page-43-0"></span>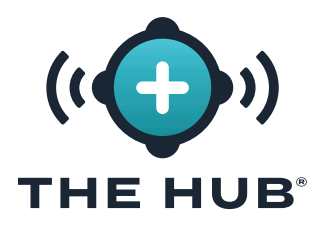

#### <span id="page-43-1"></span>**CONFERMA DEL FILE DI BACKUP DEL LAVORO**

Questo test crea un file di backup del processo per verificare che venga eseguito il backup del processo nella condivisione di rete configurata ["Backup dei dati & Configurazione della condivi](#page-41-1)[sione di rete" a pagina 34](#page-41-1).

- **1.** Accedi alla console del software The Hub utilizzando un hypervisor o un terminal client.
- **2.** Nel terminale, dai il comando:

```
s avviare backup-hub-non-job-data.service
```
- **3.** Verificare che esista un file di backup non di processo sulla condivisione di rete del software The Hub immettendo il seguente comando:
	- 1 fd hub-non-job-backup /mnt/backup/

Il file di backup del processo dovrebbe trovarsi nella condivisione di rete; se il file di backup del processo non si trova nella condivisione di rete, fare riferimento a " ["Risoluzione dei problemi rela](#page-45-1)[tivi al montaggio della condivisione di rete" a pagina 38](#page-45-1)" a pagina .

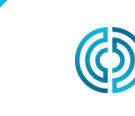

### <span id="page-44-0"></span>**RISOLUZIONE DEI PROBLEMI DI CONFIGURAZIONE DELL'APPLIANCE**  THE HUB<sup>®</sup> **VIRTUALE SOFTWARE HUB (VA)**

#### **RISOLUZIONE DEI PROBLEMI DELLA CONDIVISIONE DI RETE**

Utilizzare quanto segue per risolvere i problemi relativi alla condivisione di rete e alle impostazioni di backup e condivisione di rete del software The Hub se i file di backup del processo o non di backup non si trovano sulla condivisione di rete durante i test a [pagina 35](#page-42-1) e [pagina 36.](#page-43-1)

#### Individua file di condivisione di rete

**1.** Verifica se i file possono essere posizionati sulla condivisione montata immettendo il seguente comando nel terminale:

#### 1 ls /mnt/backup/

Un elenco di file dovrebbe essere visualizzato nel livello superiore della condivisione di rete montata; vedere il seguente esempio:

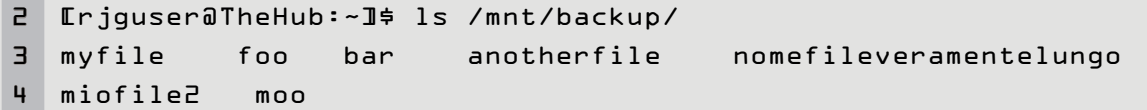

**2.** Se non sono presenti file ma è noto che la condivisione contiene file o viene visualizzato un messaggio di errore come "File o directory non presenti", contattare il supporto RJG o continuare con i seguenti passaggi per la risoluzione dei problemi. Se la condivisione di rete non è montata come previsto, il supporto RJG assisterà nella configurazione della condivisione di rete.

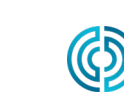

### <span id="page-45-0"></span>**RISOLUZIONE DEI PROBLEMI DI CONFIGURAZIONE DELL'APPLIANCE THE HUB® VIRTUALE SOFTWARE HUB (VA)**

#### <span id="page-45-1"></span>Risoluzione dei problemi relativi al montaggio della condivisione di rete

Effettuare le seguenti operazioni per determinare perché la condivisione di rete non è montata.

a AVVISO  *Questi passaggi possono richiedere la consultazione con il supporto RJG per interpretare e prevenire qualsiasi potenziale perdita di dati.* 

#### Testare il file dell'ambiente

Hub VA monta la condivisione di rete in base ai dati configurati in un file di ambiente. Le voci dovrebbero poter essere ricondotte alle impostazioni immesse nel servizio hub-init.

Visualizza il file env per verificare la presenza di errori di ortografia o qualsiasi cosa inaspettata emettendo il seguente comando da terminale:

#### 1 pipistrello /etc/dynamic-mount/env

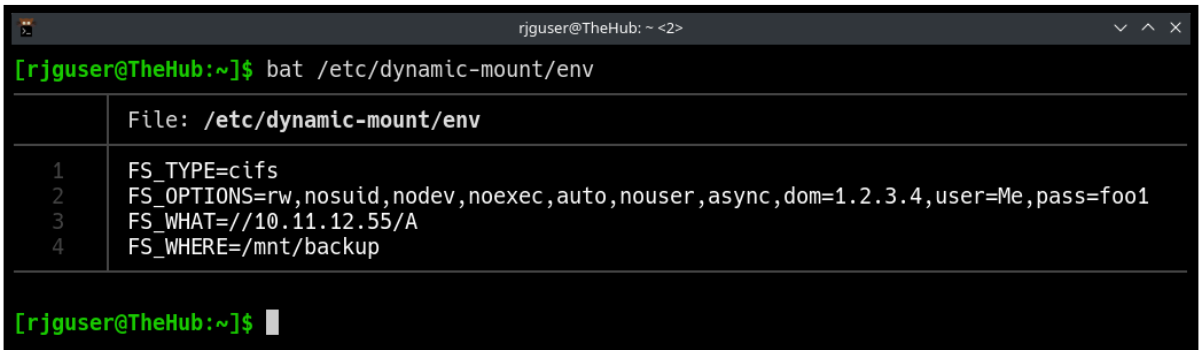

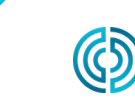

<span id="page-46-0"></span>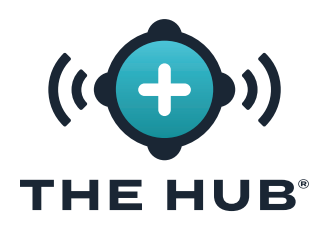

### **RISOLUZIONE DEI PROBLEMI DI CONFIGURAZIONE DELL'APPLIANCE VIRTUALE SOFTWARE HUB (VA)**

#### Servizio

Il dynamic-mount.service è responsabile del montaggio della condivisione di rete.

Nel terminale, dai il comando:

#### 1 s is-active dynamic-mount.service

Lo stato desiderato è 'attivo':

```
1 [rjguser@TheHub:~]$ s is-active dynamic-mount.service
```
2 attivo

Altri possibili stati sono possibili; fare riferimento alla tabella di stato dell'unità Systemd di seguito:

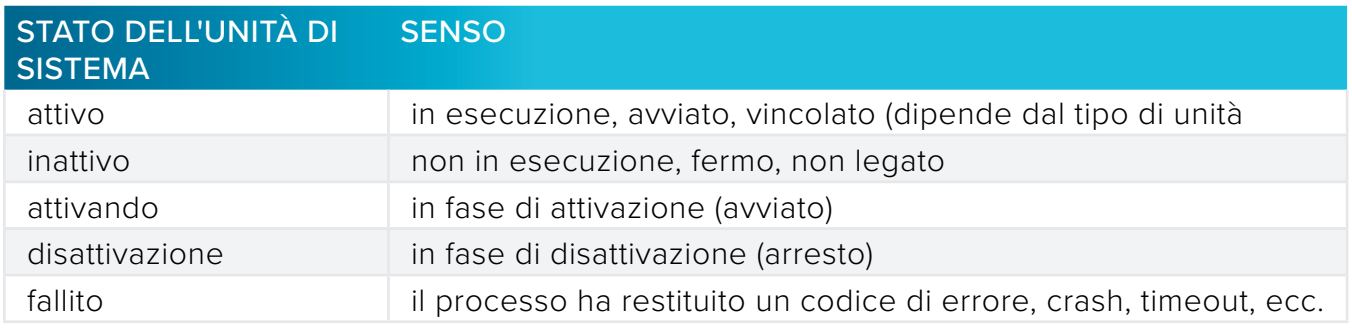

#### Testare il Monte

Il montaggio del filesystem di rete (in coordinamento con il kernel Linux) si ottiene tramite systemd-mount; controlla il montaggio per nome usando lo schema di denominazione systemd.

Nel terminale, emettere il comando: s is-active mnt-backup.mount

Lo stato desiderato è 'attivo':

```
1 [rjguser@TheHub:~]$ s is-active mnt-backup.mount
```
2 attivo

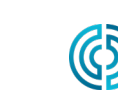

<span id="page-47-0"></span>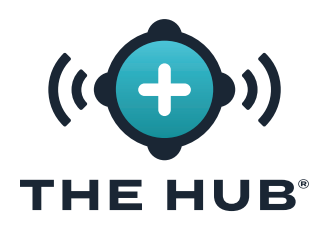

### **RISOLUZIONE DEI PROBLEMI DI CONFIGURAZIONE DELL'APPLIANCE VIRTUALE SOFTWARE HUB (VA)**

#### Test di connettività

Controlla la connettività di rete tra il software The Hub e l'host della condivisione di rete.

Nel terminale, esegui il ping dell'indirizzo IP della tua condivisione di rete:

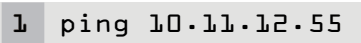

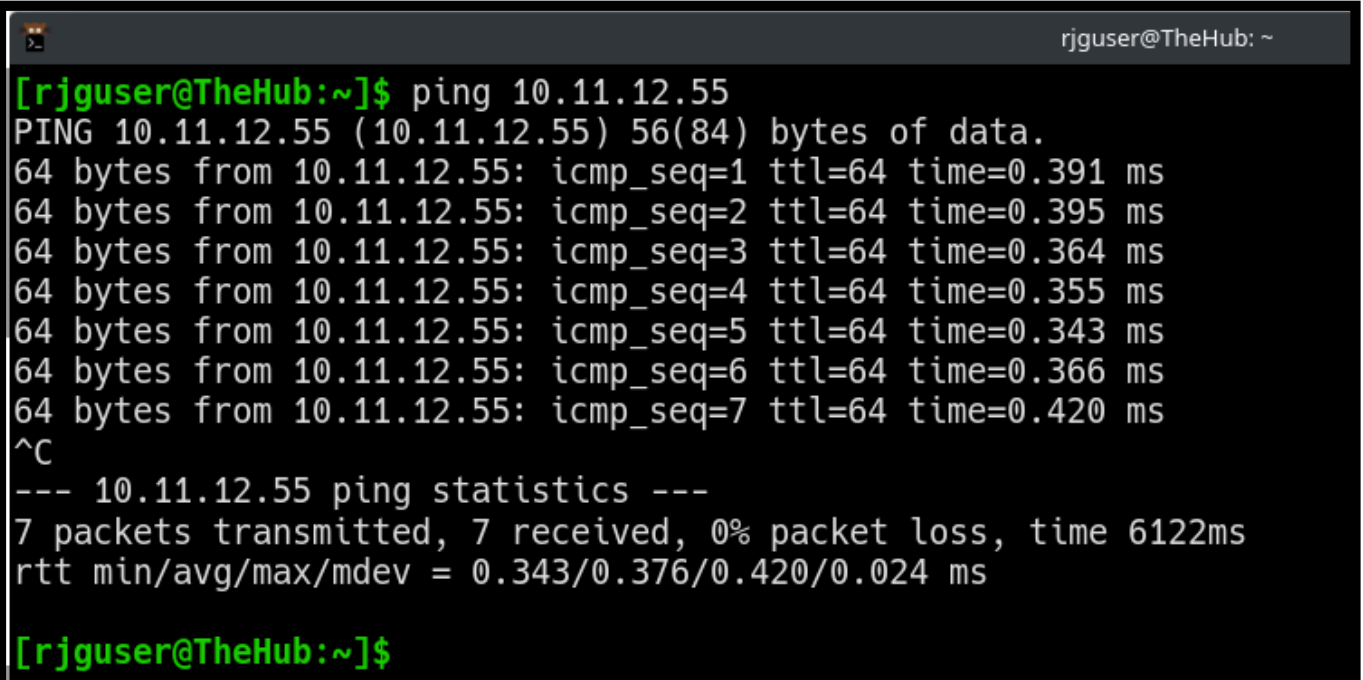

Se tutte le opzioni di cui sopra sono state esaurite e non è stato possibile verificare che la condivisione di rete sia montata, contattare il supporto RJG.

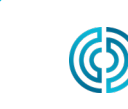

rev2 02.10.2025 pagina 40

# <span id="page-48-0"></span>**THE HUB SOFTWARE VIRTUAL APPLIANCE (VA) RIPRISTINO DEI DATI**THE HUB®

#### **RIPRISTINO DEI DATI**

Il modo preferito per ripristinare i dati del lavoro è tramite la condivisione di rete.

Se i file zip dei dati del processo vengono conservati su una condivisione di rete e si seguono i passaggi precedenti per creare una nuova istanza The Hub VA, The Hub inizierà automaticamente a importare i backup del processo dopo il riavvio nel passaggio 2.c.

#### <span id="page-48-1"></span>Ripristinare i dati del lavoro da una condivisione di rete (metodo preferito)

I backup inizieranno automaticamente l'importazione quando vengono soddisfatte le seguenti condizioni:

- **1.** I file di backup dei processi risiedono nella condivisione di rete e
- **2.** La condivisione di rete è configurata sulla nuova istanza The Hub VA.

#### <span id="page-48-2"></span>Ripristina dati lavoro tramite caricamento (metodo alternativo)

Ripristina il processo I file .zip possono essere ripristinati copiando i file nel percorso principale del backup dei dati di The Hub.

- **1.** Copia i backup dei dati dei processi utilizzando il protocollo di copia sicura (SCP). (Ad esempio, utilizzare l'implementazione "WinSCP" su Microsoft Windows.)
- **2.** Collega il programma SCP a The Hub (i dettagli variano).
- **3.** Carica i file zip dei dati del lavoro su The Hub: sposta i file in /opt/rjg/datafiles

I backup inizieranno automaticamente l'importazione dopo un breve periodo di tempo.

Potrebbe essere necessario riavviare il servizio The Hub per attivare l'importazione. Ciò può essere ottenuto con il seguente comando:

#### systemctl riavvia esm-jetty

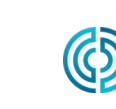

<span id="page-49-0"></span>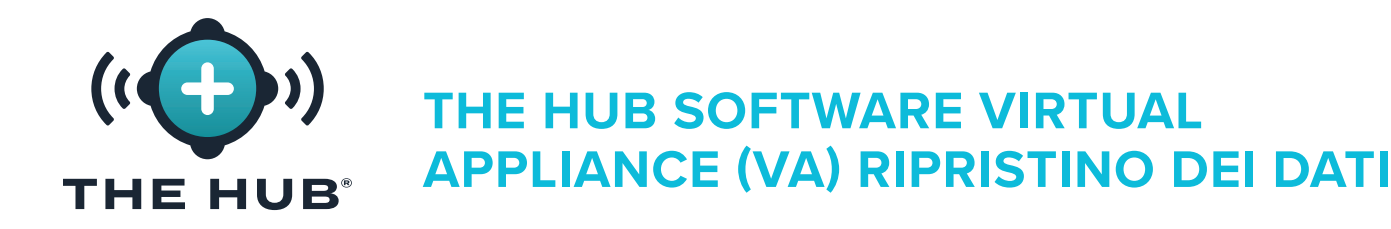

#### Ripristina dati non lavorativi

Usa il terminale e pg\_restore per recuperare i dati non relativi al lavoro (utenti, ruoli, riconoscimenti EULA).

- **1.** Muovi il hub-non-job-backup\_date.zip file nel software The Hub. Utilizzare uno dei due metodi descritti in " ["Ripristinare i dati del lavoro da una condivisione di rete \(metodo preferito\)"](#page-48-1) " O " ["Ripristina dati lavoro tramite caricamento \(metodo alternativo\)" a pagina 41"](#page-48-2) a pagina .
- **2.** Servizi dell'applicazione software Stop The Hub:

```
1 s stop esm-jetty esm-collezionista
```
**3.** Crea una cartella in cui lavorare:

```
1 [rjguser@TheHub:~]$ mkdir /tmp/restore
2
3 [rjguser@TheHub:~]$ cd /tmp/restore
4
5 [rjguser@TheHub:/tmp/restore]$
```
**4.** Disimballare il hub-non-job-backup\_date.zip file:

*(questo è solo un esempio; fai riferimento al percorso completo del tuo vero file hub-non-jobbackup)*

1 [rjguser@TheHub:/tmp/restore]\$ decomprimere /mnt/backup/hub-non-job-back up\_2023-04-20\_\_19-41-57\_-0400.zip

**5.** Importa i dati non relativi al lavoro:

#### 1 pg\_restore -Upostgres -d postgres /tmp/restore

a AVVISO *Si prega di notare che verrà visualizzato un messaggio di errore; questo dovrebbe essere ignorato. L'errore viene visualizzato di seguito per riferimento.*

1 pg\_restore: errore: COPIA non riuscita per la tabella " documents\_role " : ERRORE: il valore di chiave duplicato viola il vincolo univoco " documents\_role\_pkey "

**6.** Riavvia i servizi Hub:

1 s start esm-collezionista esm-jetty

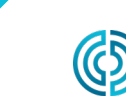

<span id="page-50-0"></span>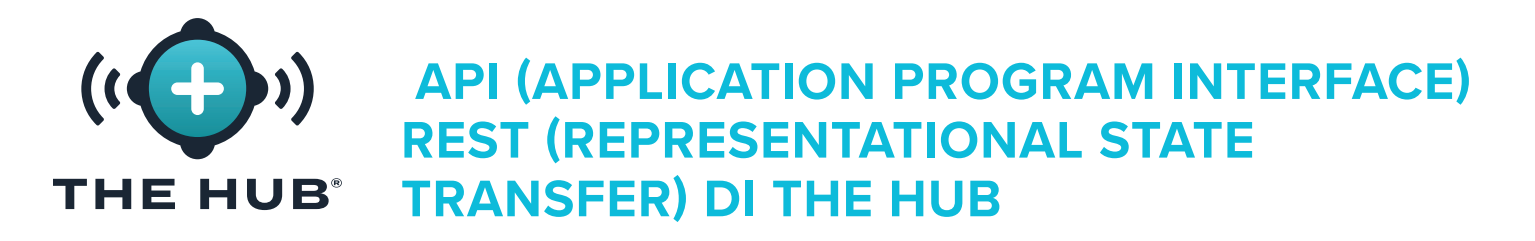

L'API REST dell'hub è accessibile tramite lo stesso dominio dell'interfaccia web. Ad esempio, se l'Hub e l'API sono accessibili da un percorso di rete.

L NOTA *Queste informazioni sono aggiornate e valide a partire dal 08/12/2021; RJG non garantisce che queste informazioni siano o saranno valide per le versioni future di questo prodotto.*

#### **ENDPOINT DI RISPOSTA PER I LAVORI**

Utilizzare questo endpoint per ottenere dettagli supplementari per un lavoro specifico.

#### **PROPRIETÀ DI RISPOSTA**

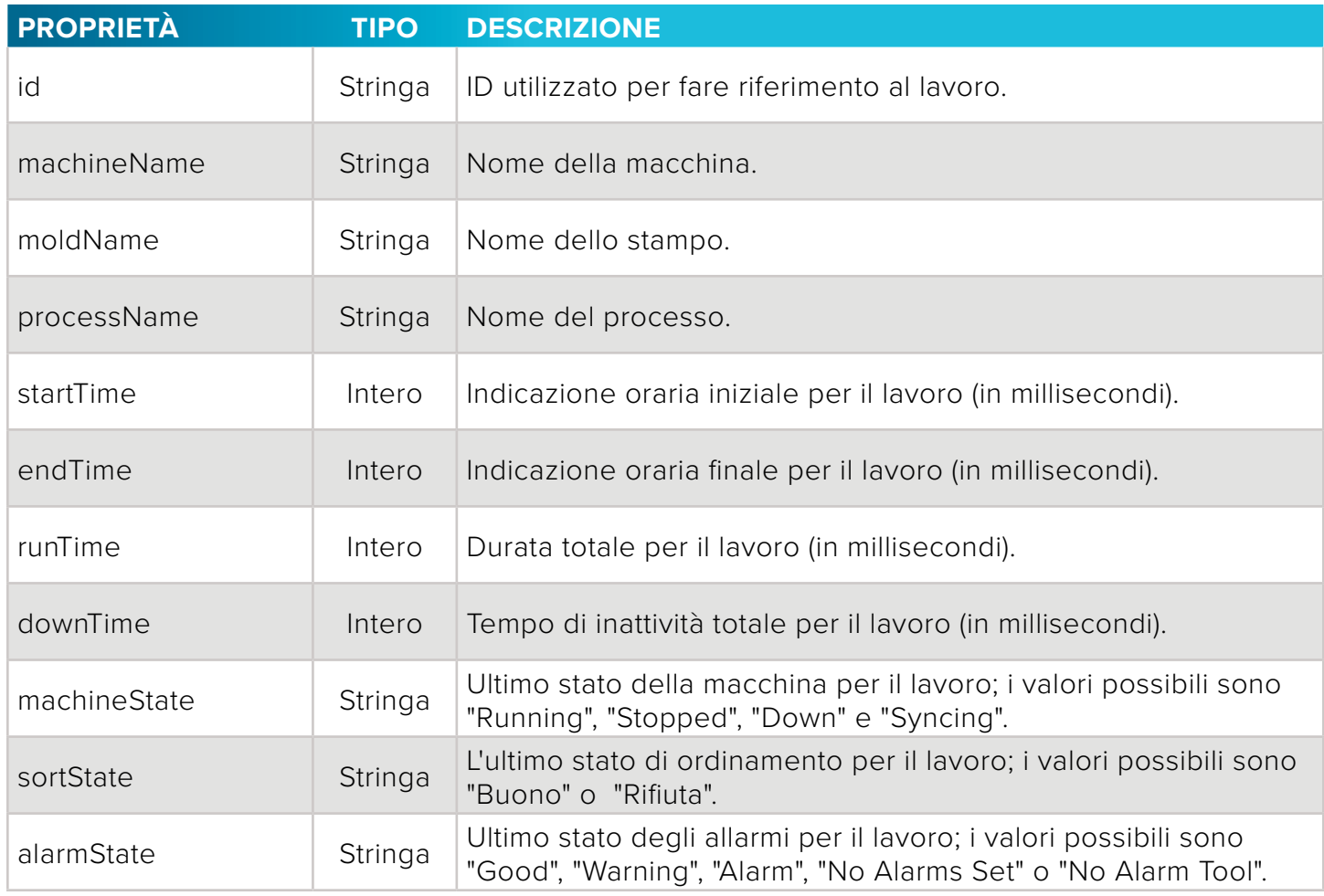

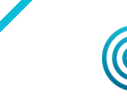

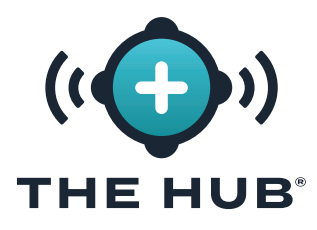

### **API (APPLICATION PROGRAM INTERFACE) REST (REPRESENTATIONAL STATE TRANSFER) DI THE HUB**

#### **PROPRIETÀ DI RISPOSTA (***continua***)**

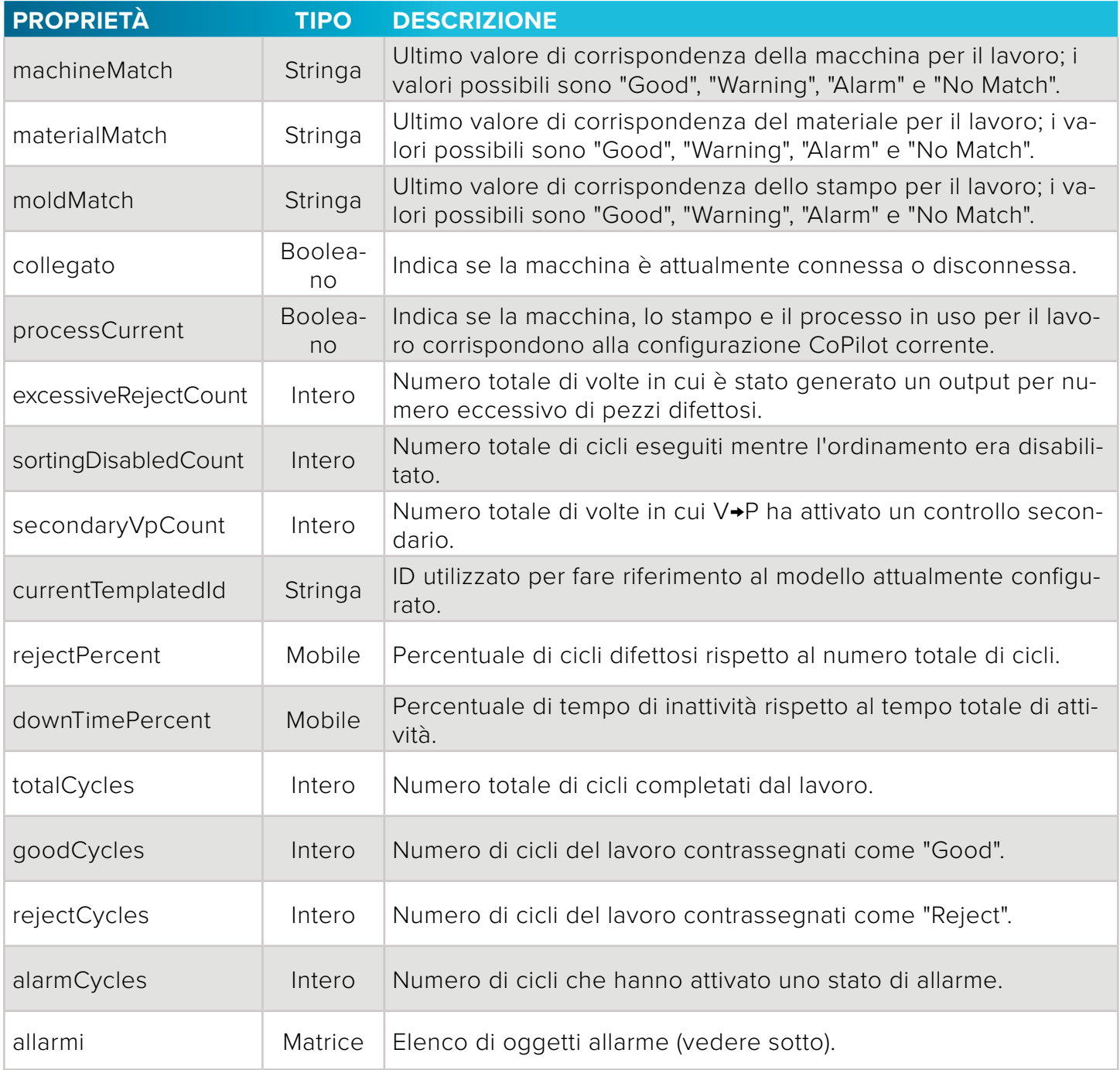

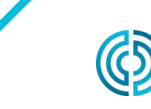

3111 Park Drive Traverse City, MI USA

<span id="page-52-0"></span>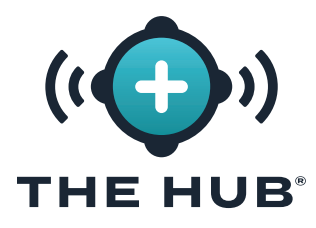

### **API (APPLICATION PROGRAM INTERFACE) REST (REPRESENTATIONAL STATE TRANSFER) DI THE HUB**

#### **OGGETTI ALLARME**

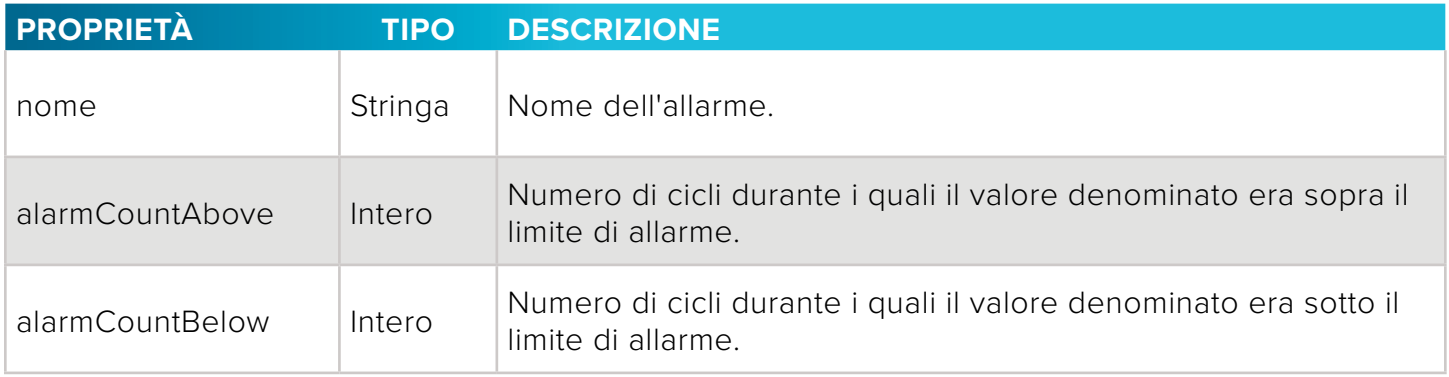

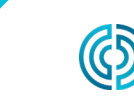

rev2 02.10.2025 pagina 45

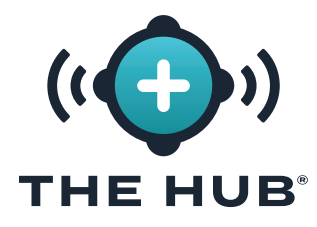

**API (APPLICATION PROGRAM INTERFACE) REST (REPRESENTATIONAL STATE TRANSFER) DI THE HUB**

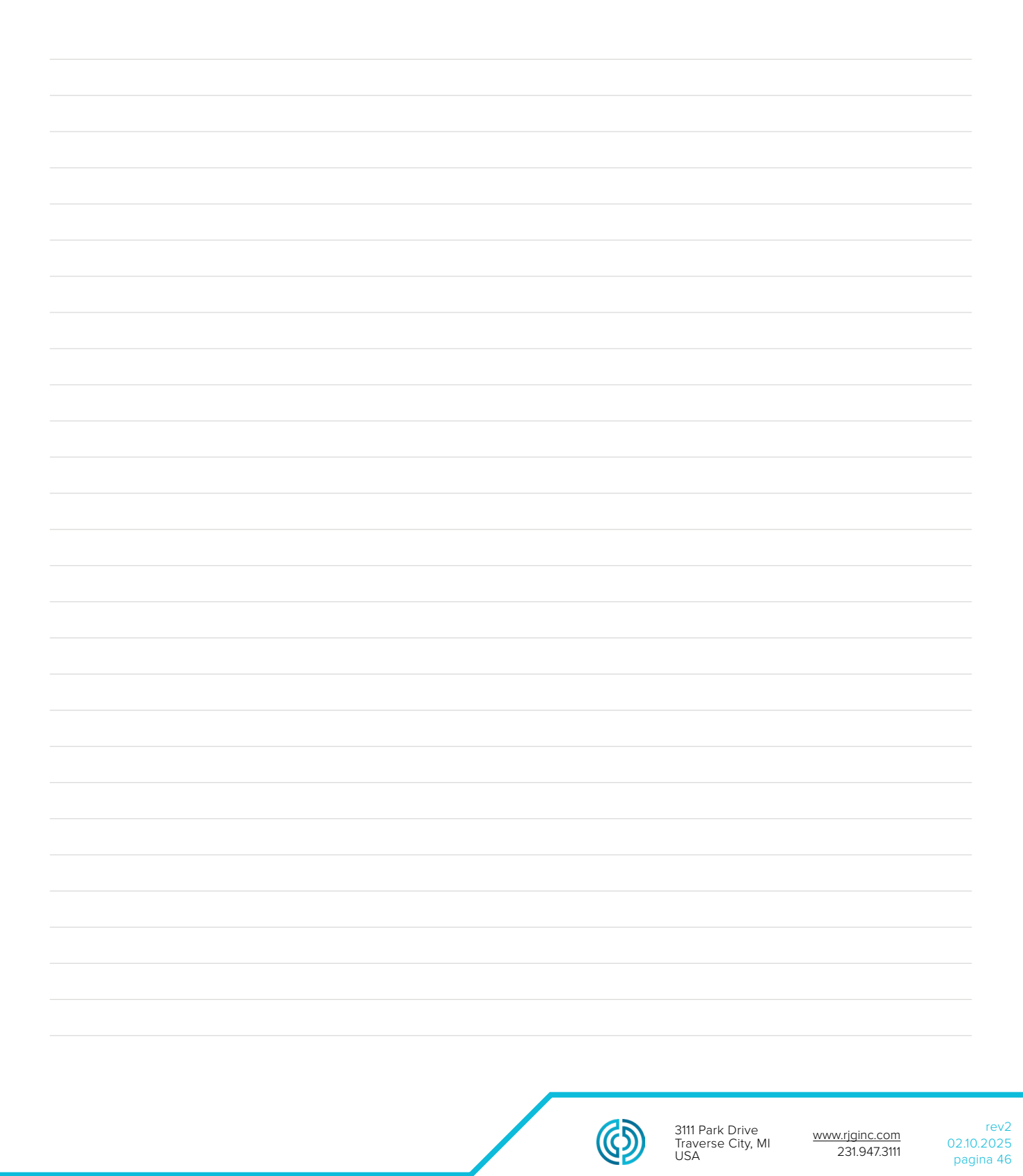

#### **SEDI/UFFICI**

**UNITO**

**STATI UNITI RJG USA (SEDE PRINCIPALE)** 3111 Park Drive Traverse City, MI 49686 Tel +01 231 947‑3111 F +01 231 947‑6403 sales@rjginc.com www.rjginc.com **ITALIA NEXT INNOVATION SRL MILANO, ITALIA TEL +39 335 178 4035 SALES@IT.RJGINC.COM IT.RJGINC.COM MESSICO RJG MEXICO** Chihuahua, Messico Tel +52 614 4242281 sales@es.rjginc.com es.rjginc.com **SINGAPORE RJG (S.E.A.) PTE LTD**  Singapore, Repubblica di Singapore Tel +65 6846 1518 sales@swg.rjginc.com en.rjginc.com **FRANCIA RJG FRANCE** Arnithod, Francia Tel +33 384 442 992 sales@fr.rjginc.com fr.rjginc.com **CINA RJG CHINA** Chengdu, Cina Tel +86 28 6201 6816 sales@cn.rjginc.com zh.rjginc.com **GERMANIA RJG GERMANY** Karlstein, Germania P Tel +49 (0) 6188 44696 11 sales@de.rjginc.com de.rjginc.com **COREA DEL SUD CAEPRO** Seul, Corea del Sud Tel +82 02‑2113‑1870 sales@ko.rjginc.com www.caepro.co.kr **IRLANDA/ REGNO RJG TECHNOLOGIES, LTD.** Peterborough, Inghilterra

> Tel +44(0)1733-232211 info@rjginc.co.uk www.rjginc.co.uk